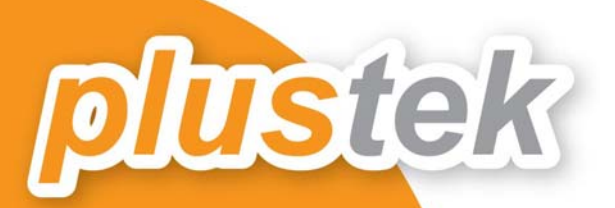

# ้คู่มือการใช้งาน

PS406/ PS406U/ PS456U/ **PS506/ PS506U/ PS396** 

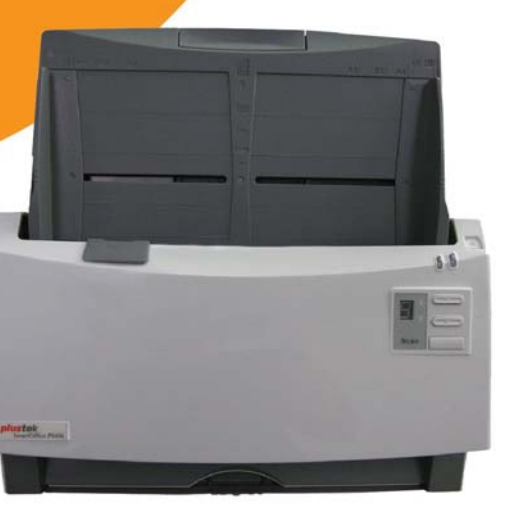

# สารบัญ

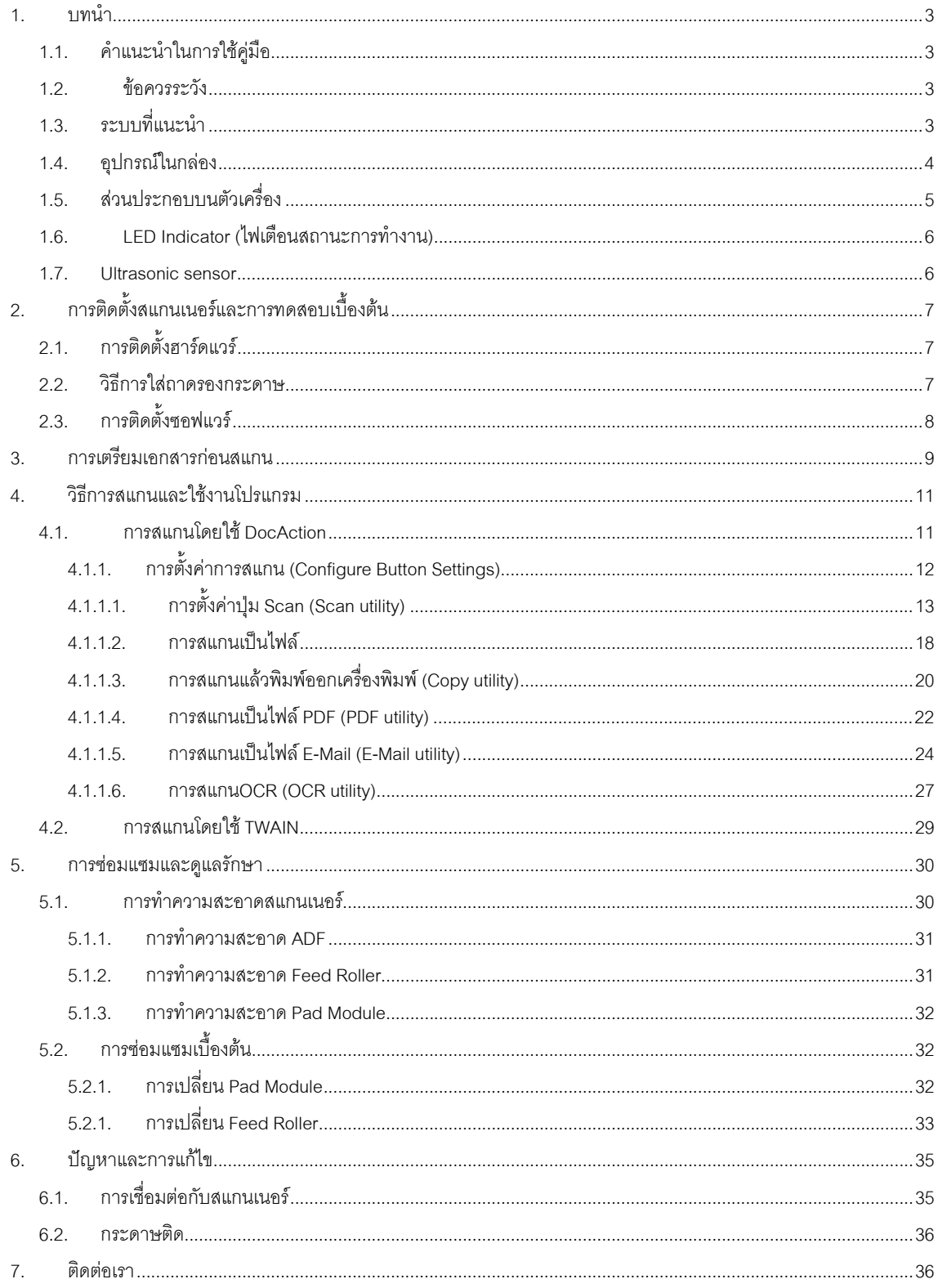

## **1.บทนํา**

#### **1.1. คําแนะนําในการใช คูม อื**

คู่มือฉบับนี้เป็นคู่มือสำหรับการติดตั้งและใช้งาน PS406/ PS406U/ PS506/ PS506U/ PS456U/ PS396 เครื่องสแกน เอกสารสองหนาอัตโนมัติความเร็วสูง สําหรับคูมือฉบับนี้อางอิงการใชงานรวมกับ Windows 2000 / XP/ Vista/ 7/ 8/ 10 ซึ่งหากคุณใช้วินโดส์รุ่นอื่นๆ หน้าจออาจเปลี่ยนแปลงไปบ้างเล็กน้อย

ในส่วนของบทนำในคู่มือนี้ จะแสดงถึงรายละเอียดโดยรวมของคู่มือแต่ละหัวข้อและอุปกรณ์ที่แนบมากับสินค้า ดังนั้น กอนที่คุณจะทําการติดตั้ง กรุณาตรวจสอบใหแนใจกอนวา มีอุปกรณในกลองครบตามที่บอกไวในคูมือ หากไมครบกรุณา สอบถามจากผูขาย

#### **1.2. ข อควรระวัง** ֧֖֚֚֚֞֝֬֝֬

ก่อนติดตั้งและใช้งาน PS406/ PS406U/ PS506/ PS506U/ PS456U/ PS396 กรุณาอ่านข้อควรระวังดังต่อไปนี้ เพื่อ ป้องกันอันตราย อันอาจจะเกิดแก่อุปกรณ์และผู้ใช้

- 1. การลดลงของความชื้นอาจทำให้อุปกรณ์ภายในบางชนิดเสียหาย ซึ่งสาเหตุอาจเกิดจาก
	- เมื่ออุปกรณถูกเคลื่อนยายจากที่รอนไปสูที่เย็น
	- เมื่อห้องที่วางอุปกรณ์ร้อนขึ้น
	- เมื่ออุปกรณอยูในหองที่มีความชื้นสูง
- 2. เพื่อหลีกเลี่ยงการลดลงของความชื้น มีคําแนะนําดังนี้
	- หุมอุปกรณดวยพลาสติก เมื่อสภาพในหองเปลี่ยนแปลงไป
	- รอประมาณ 1-2 ชั่วโมงกอนจะนําอุปกรณออกจากกระเปา
- 2. ใช้ AC adapter และสาย USB ที่ให้มากับ PS406/ PS406U/ PS506/ PS506U/ PS456U/ PS396 เท่านั้น
- 3. ในกรณีที่คุณต้องถอด AC adapter แบบฉับพลัน ให้เหลือพื้นที่ว่างรอบๆ AC adapter
- 4. เก็บสายใหตรง ไมบิดเบี้ยว โคงงอ หรือชํารุด เพราะอาจเปนสาเหตุใหเกิดไฟฟาลัดวงจรได
- 5. ถอดสายอุปกรณเมื่อไมใชแลว

6. หามชน เคาะ หรือ กระแทก PS406/ PS406U/ PS506/ PS506U/ PS456U/ PS396 แรงๆเพราะอุปกรณภายในอาจ เสียหายได

## **1.3. ระบบท ี่แนะนํา**

- PC with Intel Pentium®IV 2.0GHz processor or compatible Video card that supports 16-bit color or greater
- 1 GB RAM
- CD-ROM Drive
- Available USB 2.0 port
- 800 MB Free Hard Disk Space
- OS: Windows 2000 / XP / Vista / 7 / 8/ 10

สําหรับระบบที่เหมาะสมคือ Pentium®4 3GHz หรือสูงกวา, พื้นที่วางในฮารดดิสก1GB

# **1.4. อุปกรณในกลอง**

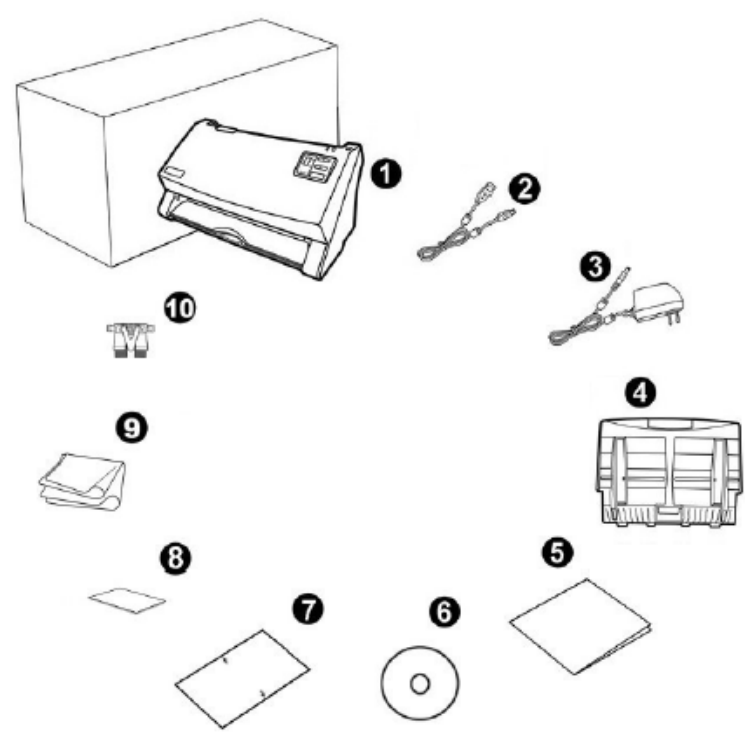

- 1. สแกนเนอรรุน PS406/ PS406U/ PS506/ PS506U/ PS396/ PS456U
- 2. สาย USB 1 เสน
- 3. อแดปเตอร 1 อัน
- 4. ถาดรองกระดาษ 1 ชิ้น
- 5. คูมือยอ 1 แผน
- 6. ซีดีไดรเวอรและโปรแกรม 1 แผน
- 7. แผน Calibration 1 แผน
- 8. Memo Label 1 แผน
- 9. ผาทําความสะอาด 1 ผืน
- 10. Pad Module 1 ชิ้น

# **1.5. สวนประกอบบนตัวเคร ื่อง**

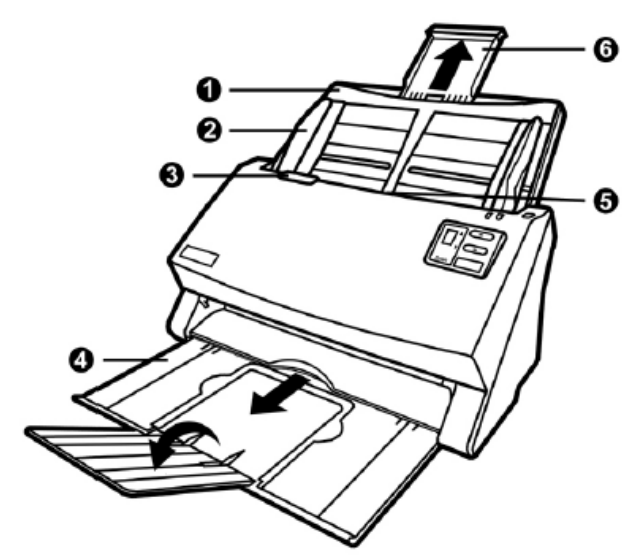

- 1. PAPER CHUTE —ถาดรองเอกสารสําหรับการสแกนอัตโนมัติ
- 2. PAPER WIDTH SLIDER—แถบกั้นกระดาษใหกระดาษตรง
- 3. COVER OPEN LEVER—ปุมสําหรับดึงเพื่อเปดฝาสแกนเนอรออก
- 4. STACKER—ถาดรองเอกสารที่สแกนแล้ว
- 5. ADF—สวนที่ใชสแกนอัตโนมัติ
- 6. PAPER CHUTE EXTENSION —แผนรองกระดาษกรณีกระดาษที่ยาวมากๆ

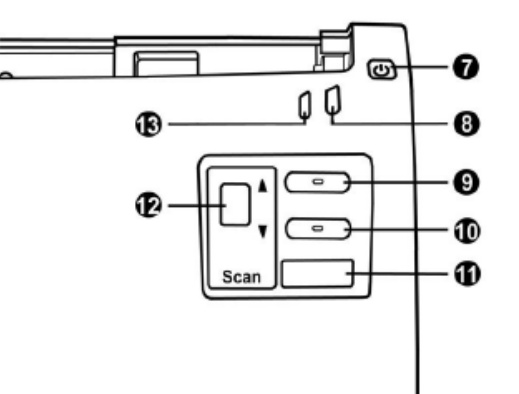

7. POWER SAVING BUTTON – กดค้างไว้ประมาณ 0.5 วินาทีเพื่อเข้าสู่ Standby mode (sleep mode) และกดอีกครั้ง เพื่อให้เครื่องพร้อมใช้งาน

- 8. POWER/ POWER SAVING LED ไฟแสดงสถานะการทํางาน
- 9. UP BUTTON กดเพื่อเลื่อนตัวเลขฟงกชั่นขึ้น
- 10. DOWN BUTTON กดเพื่อเลื่อนตัวเลขฟงกชั่นลง
- 11. SCAN BUTTON กดเพื่อสั่งสแกน
- 12. FUNCTION NUMBER DISPLAY ช่องแสดงหมายเลขฟังก์ชั่นที่ใช้สแกน
- 13. WARNING LED ไฟเตือนเมื่อเกิดความผิดพลาดในการทํางาน

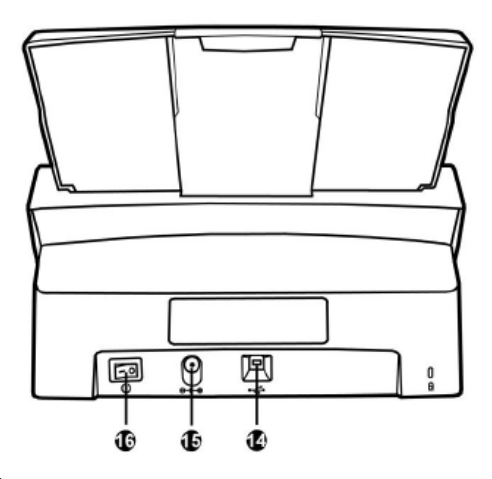

- 14. USB PORT ชองเสียบ USB
- 15. POWER RECEPTOR ชองเสียบอแดปเตอร
- 16. POWER SWITCH สวิทซ์เปิดปิดเครื่อง

## **1.6. LED Indicator (ไฟเตื อนสถานะการทํางาน)**

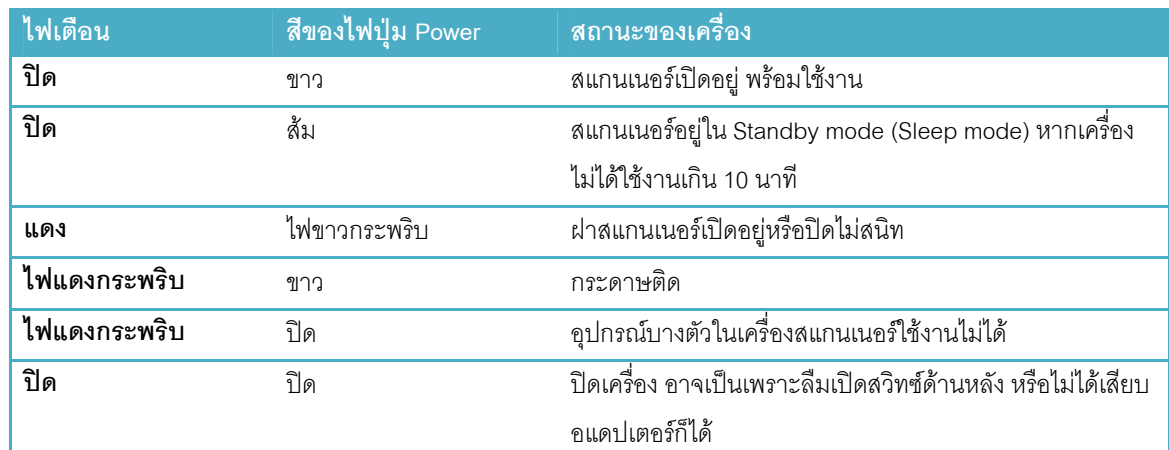

## **1.7. Ultrasonic sensor**

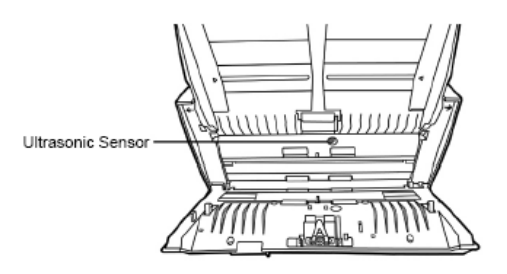

**สําหรับฟงกชั่น Ultrasonic จะมีเฉพาะสแกนเนอร PLUSTEK รุน PS406U/ PS506U/ PS456U (และทุกรุน ที่ลงทายดวย U)**เทานั้น Ultrasonic sensor ใชตรวจจับกระดาษที่อาจจะซอนกัน (เชนดึงกระดาษครั้งละ 2แผนหรือ ้มากกว่านั้น) หากจำเป็นต้องทำความสะอาดให้ใช้ผ้าแห้งเช็ดอย่างเบามือ

#### **2.การต ดตั้งสแกนเนอร และการทดสอบเบ ื้องต นิ** ֧֖֚֚֚֚֚֚֝֝<br>֧֖֖֧֪ׅ֖֧֪ׅ֖֧֚֚֚֚֚֚֚֚֚֚֚֚֚֚֚֚֚֚֚֚֚֚֚֚֚֚֚֚֚֝֝֝֝֝֝֝<br>֧֧֖֧֖֧֖֖֖֖֖֚֚֚֚֚֚֚֚֚֚֚֚֚֚֚֝֝֝֝֝

#### **2.1. การติดตั้งฮาร ดแวร**  $\overline{a}$

เชื่อมต่อสแกนเนอร์กับเครื่องคอมพิวเตอร์ตามภาพ ก่อนใช้งานกรุณาตรวจสอบให้แน่ใจว่าเครื่องเปิดอยู่

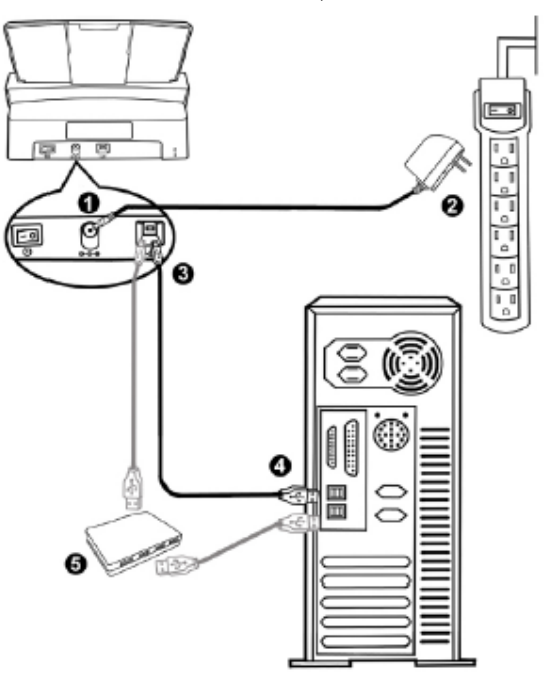

## **2.2. วิธ ีการใสถาดรองกระดาษ**

1. เปดฝาสแกนเนอรออกตามภาพ

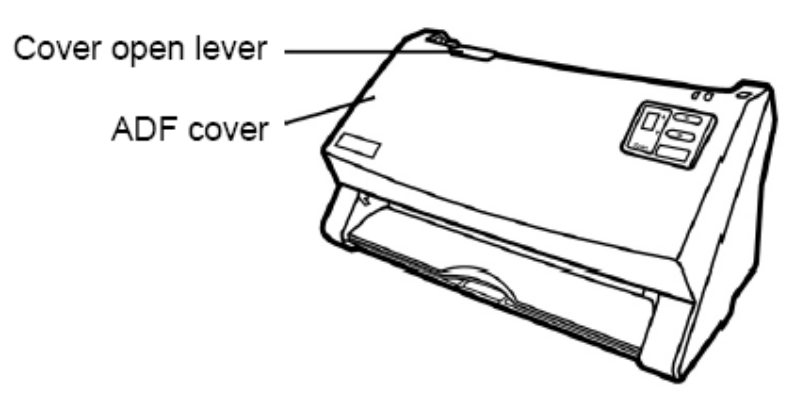

2. ใสถาดรองกระดาษใหลงล็อคตามภาพ

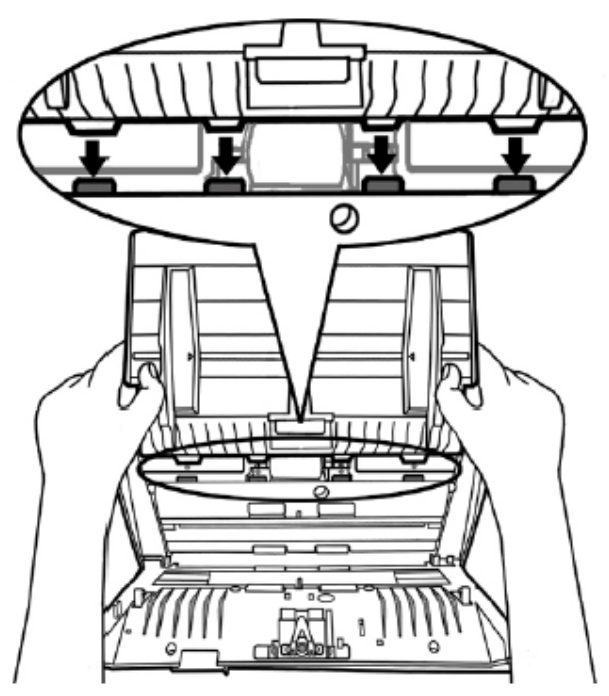

3. ปดฝาสแกนเนอรใหลงล็อคตามภาพ

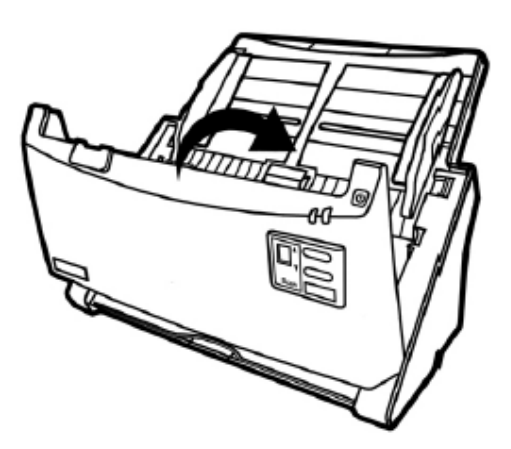

# **2.3. การติดตั้งซอฟแวร**

หลังจากต่อสแกนเนอร์เข้ากับเครื่องคอมพิวเตอร์แล้ว เปิดเครื่อง จากนั้นให้ทำตามขั้นตอนดังต่อไปนี้

- 1. เมื่อหน้าจอขึ้น Add new hardware หากสแกนเนอร์ไม่ได้เปิด จะไม่มีข้อความนี้ขึ้น จากนั้นคลิก Next
- 2. เลือก Search for the Best Driver for Your Device [Recommended] จากนั้นคลิก Next
- 3. จะมีข้อความถามหา Driver จากแผ่น ซีดี ให้ใส่แผ่นซีดีที่มาพร้อมกับเครื่องลงไปในเครื่องแล้วคลิก Next
- 4. ติดตั้งเสร็จแล้วให้คลิกที่ Finish
- 5. กลับมาที่หนาจออีกครั้งจะปรากฏหนาจอใหติดตั้งโปรแกรมตางๆที่แถมมาใหตามภาพ

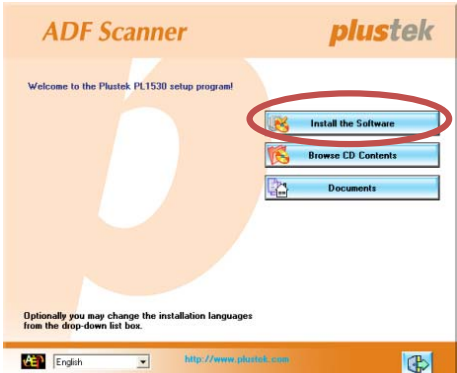

- 6. คลิกที่ Install software $\rightarrow$  หน้าจอถัดไปให้คลิกที่ Typical installation  $\rightarrow$ หน้าจอถัดไปให้คลิกที่ Install
- 7. จากนั้นคลิก Next ไปเรื่อยๆจนกวาจะสิ้นสุดการติดตั้ง
- 8. คลิกที่ <mark>เมื่อ</mark> เพื่อออกจากหน้าจอการติดตั้งโปรแกรม
- 9. หลังจากติดตั้งโปรแกรมทั้งหมดเสร็จแลว รีสตารทเครื่อง 1 ครั้ง
- 10. เมื่อเครื่องเปิดเรียบร้อยแล้ว หน้าจอจะขึ้นข้อความให้ Calibrate สแกนเนอร์ ทำได้โดยการใส่แผ่น Calibrate ลง ่ ในถาดใส่กระดาษ (หากไม่มีใช้กระดาษขาวแทนได้ แต่เพื่อประสิทธิภาพที่ดีที่สุด ขอแนะนำให้ใช้แผ่น Calibrate ที่ให้มาในกล่อง)
- 11. ทำตามขั้นตอนที่หน้าจอแสดง จากนั้นคลิก OK และ Finish t เพื่อเสร็จสิ้นการ Calibrate

#### **3.การเตร ยมเอกสารก อนสแกน ี**

#### **1. ตรวจสอบสภาพเอกสาร**

การสแกนเอกสารจํานวนมากโดยใช ADF scan จะชวยใหคุณทํางานไดสะดวก รวดเร็ว และงายดายยิ่งขึ้น ADF scan ของ PS406/ PS406U/ PS506/ PS506U/ PS456U/ PS396รองรับกระดาษหลากหลายชนิดที่คุณต้องใช้เป็นประจำ เช่น

- 1. กระดาษธรรมดาที่มีขนาด ความหนาตามรายละเอียดในในเวบไซต www.wacinfotech.com
- 2. กระดาษที่มีรู
- 3. กระดาษที่มีการเคลือบผิว เชนโบรชัวรตางๆ
- 4. แผนใส (Overhead projector film)
- \*\* เพื่อป้องกันข้อผิดพลาดในการสแกนและความเสียหายแก่อุปกรณ์ กรุณาปฏิบัติดังนี้:
- *1. ถอดวัสดุเล็กๆออกกอน เชน คลิปหนีบกระดาษ, เข็มหมุดเล็กๆ, แม็กซฯลฯ กอนจะทําการสแกนอัตโนมัติ*
- *2. ตรวจสอบวากระดาษไมยับหรือพับมุม*
- *3. หลีกเลยงการสแกนเอกสารท ี่ ีเขียนดวยดินสอและหนาหนังสือพิมพที่ถูกตัดออกมา เพราะสิ่งเหลานี้จะทําให กระจกสแกนและภายในอุปกรณดึงกระดาษอัตโนมัติสกปรก หากคุณจําเปนตองสแกนเอกสารเหลานี้ใหทํา ความสะอาดบอยๆ*
- *4. ชุดเอกสารที่จะสแกนโดยการสแกนอัตโนมัติมีความหนา(แกรม) ที่ตางกันไดแตความยาวตองเทากัน*

#### *\*\* หมายเหตุ*

- *ไมใช ADF scan เพื่อสแกนภาพถายหรือกระดาษที่มีรอยยับ เพื่อหลีกเลี่ยงความเสียหายตออุปกรณดึง กระดาษ*
- *ไมใสกระดาษทหมี่ ึกยังไมแหงหรือลิควิดเปเปอรที่ยังไมแหง เพราะจะทําใหกระจกสแกนสกปรกไดจึงควรทิ้ง ไวใหแหงกอนสแกน*

## **2. การจัดเรยงเอกสาร ี**

เพื่อป้องกันปัญหากระดาษติด และความเสียหายแก่อุปกรณ์ดึงกระดาษอัตโนมัติ ก่อนสแกนแบบอัตโนมัติ ให้ทำดังนี้

- 1. กรีดกระดาษเพื่อไมใหกระดาษติดกัน
- 2. เรียงกระดาษให้เป็นระเบียบ เท่ากันทุกด้าน โดยทำตามภาพ

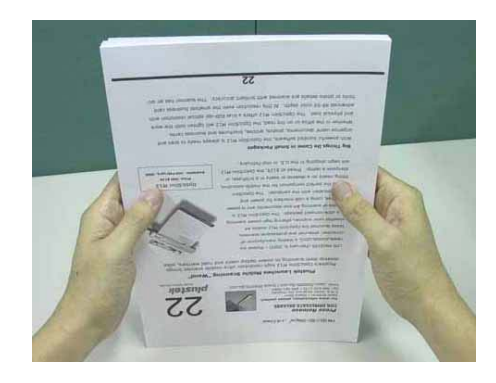

## **3. การใสกระดาษในการสแกน**

1. การสแกนแบบ ADF

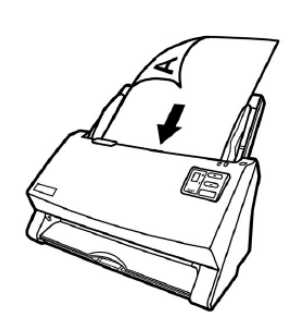

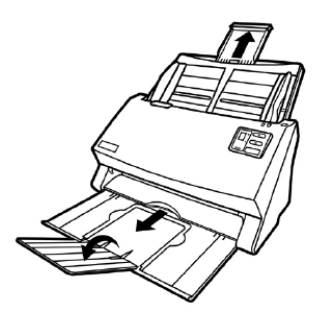

- ใส่กระดาษที่ต้องการสแกนลงในถาดใส่กระดาษด้านบน โดยให้หน้าที่ต้องการสแกน คว่ําลงและหัวกระดาษขิดดานในสุดของถาดตามภาพ
- ปรับที่กั้นเอกสารดานขางใหพอดีกับกระดาษเพื่อปองกันเอกสารเอียง
- หากกระดาษมีความยาวมากกวาปกต ิใหดึงแผนรองเอกสารออกมาจากถาดตาม ภาพ เพื่อใหกระดาษไมโคงงอจนเกินไป

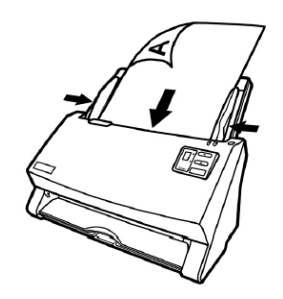

2. การสแกนนามบัตร

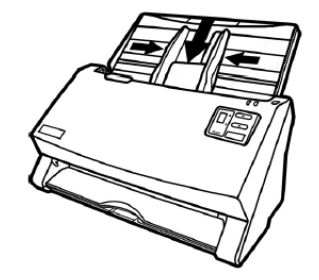

ปรับแผนกั้นกระดาษดานขางใหชิดกับเอกสาร เพื่อปองกันไมใหกระดาษเอียง

- ใสนามบัตรในแนวตั้งลงในถาดใสเอกสารตามภาพ
- เลื่อนที่กั้นกระดาษใหชิดขอบนามบัตรทั้งสองดานเพื่อปองกันนามบัตรเอียง
- ไมควรใสนามบัตรเกิน 30 ใบตอการสแกน 1 ครั้ง

#### **4. ว ธีการสแกนและใชงานโปรแกรม ิ**

## **4.1. การสแกนโดยใชDocAction**

DocAction เป็นโปรแกรมที่ใช้ในการตั้งค่าการสแกนให้กับปุ่มต่างๆบนตัวเครื่อง ซึ่งโปรแกรมนี้จะช่วยให้คุณทำงานได้ ้อย่างสะดวก รวดเร็ว และง่ายดายยิ่งขึ้น วิธีนี้จะช่วยได้มากในกรณีที่ต้องการสแกนเอกสารที่มีรูปแบบการสแกน เดียวกัน หรือเก็บภาพไปยังตําแหนงเดียวกัน

## **4.1.1. การตั้งคาการสแกน (Configure Button Settings)**

1. เปิดโปรแกรม ทำได้ 2 วิธีคือ ดับเบิ้ลคลิกที่ไอคอน <sup>1</sup> โน taskbar หรือ คลิกขวาที่ <sup>1</sup> โน taskbar เมื่อมีเมนู ขึ้นมาใหเลือก **Button Configurations**จะไดหนาจอดังภาพ

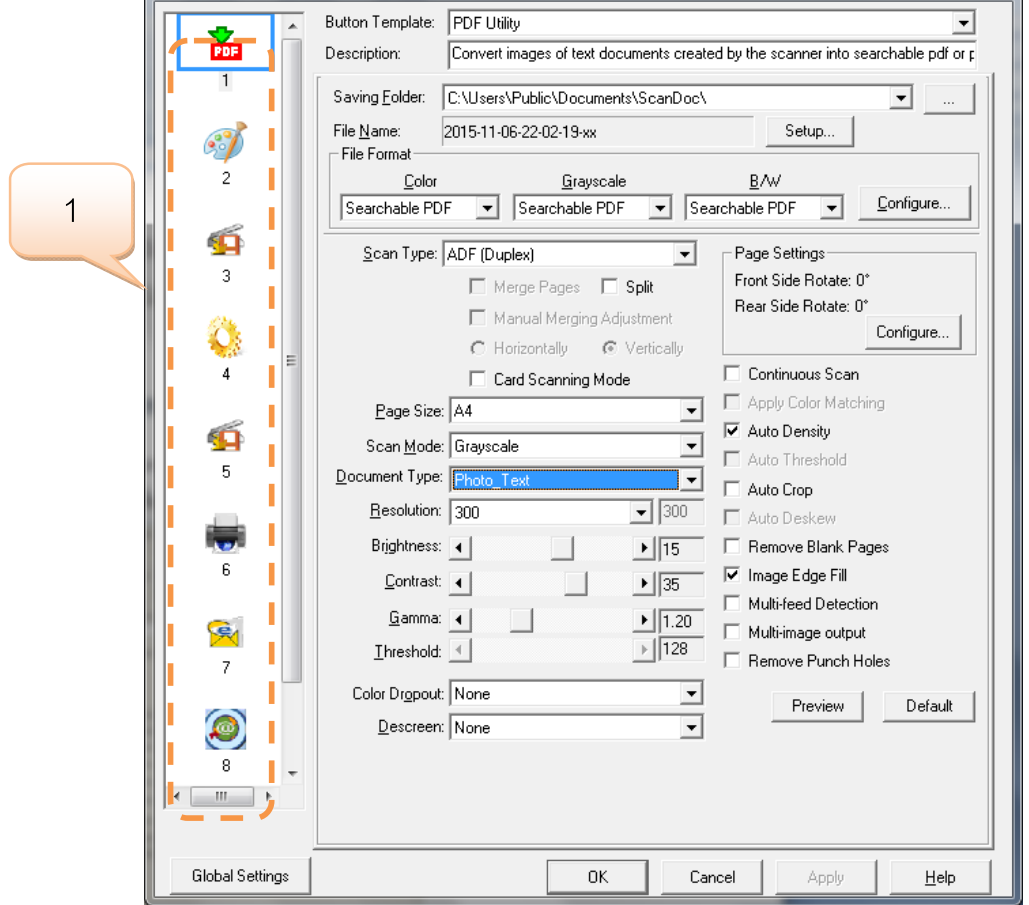

# **4.1.1.1. การตั้งคาปุม Scan (Scan utility)**

1. คลิกเลือกหมายเลขที่ต้องการตั้งค่า แล้วเลือก Button template เป็น Scan utility ฟังก์ชั่นนี้เป็นการสั่งสแกนแล้ว ใหเปดไฟลนั้นขึ้นมาโดยเปดจากโปรแกรมที่กําหนด

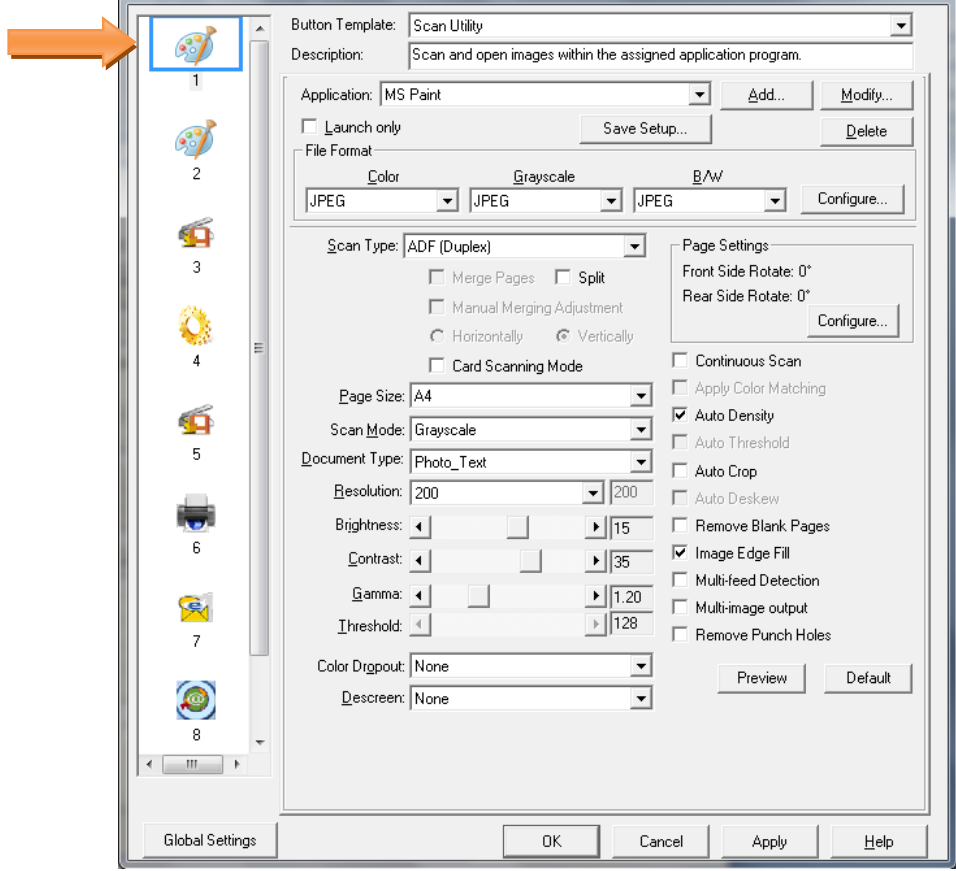

2. เลือกโปรแกรมที่ตองการใชในการสแกน

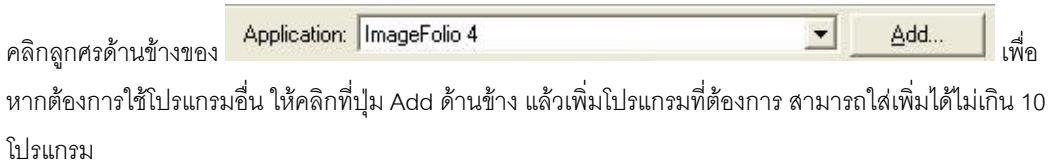

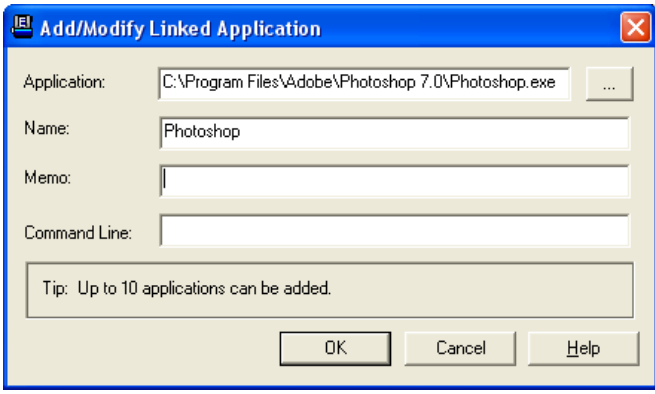

3. คลิกที่ Save setup เพื่อเลือกตำแหน่งที่จะเก็บไฟล์

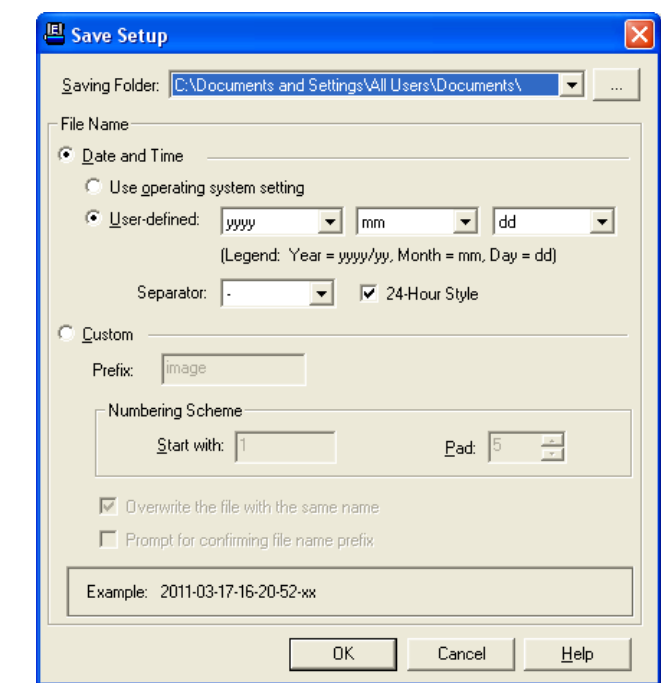

ี<br>สามารถกำหนดชื่อไฟล์ในรูปแบบต่างๆได้ดังต่อไปนี้

- Date and time
	- o Use operating system setting คือตั้งชื่อไฟลตามวันและเวลาของเครื่องคอมพิวเตอร

เช่น 17-3-2554-16-25-31 เป็นต้น

o User-defined คือ ตั้งขื่อไฟลตามรูปแบบ ป-เดือน-วัน, วัน-เดือน-ป, เดือน-วัน-ป

เช่น 2011-03-17-16-25-31 เป็นต้น

4. เลือก File format คือการเลือกรูปแบบของไฟลที่ตองการ

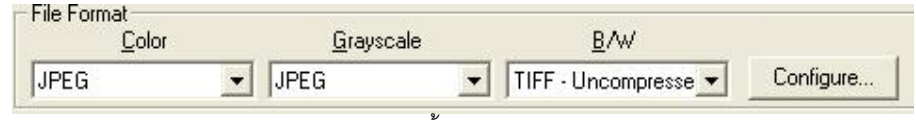

แตละแบบสามารถสแกนเปนไฟลตางๆไดดังนี้

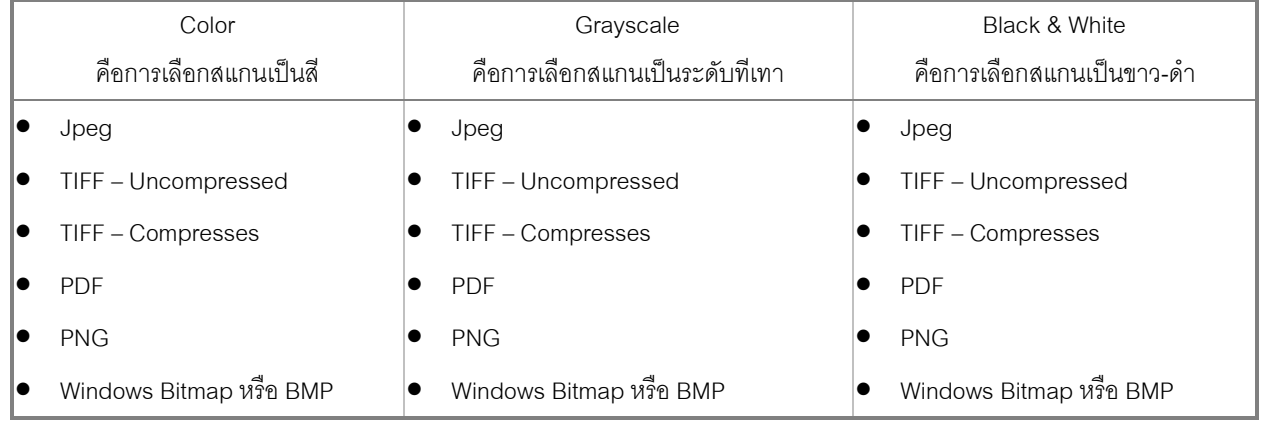

5. หากต้องการตั้งค่าให้กับรูปแบบของไฟล์ที่ต้องการให้คลิกที่ปุ่ม Configure… ด้านขวา จะได้หน้าจอดังภาพล่าง

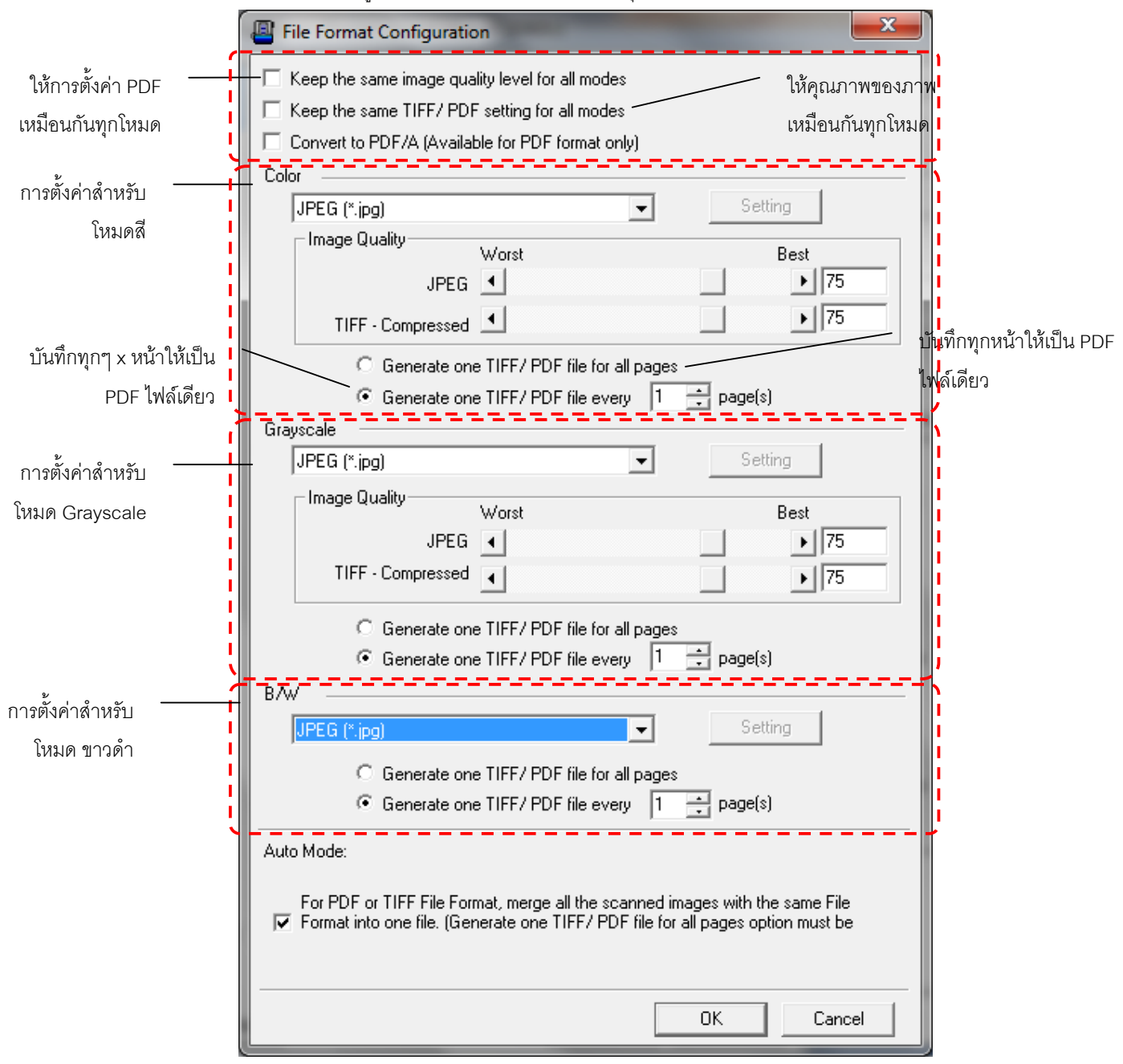

6. เลือก Scan type คือสแกนแบบอัตโนมัติ (ADF)

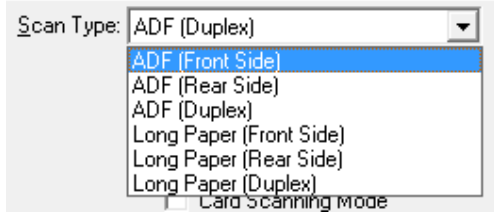

ADF (Front Side) – สแกนอัตโนมัติหน้าแรก ADF (Rear Side) – สแกนอัตโนมัติหน้าหลัง ADF Duplex – สแกนอัตโนมัติสองหนา Long paper (Front side) – สแกนกระดาษยาวหนาแรก Long paper (Rear side) – สแกนกระดาษยาวหนาหลัง Long paper (Duplex) – สแกนกระดาษยาวสองหนา

7. เลือกขนาดกระดาษ

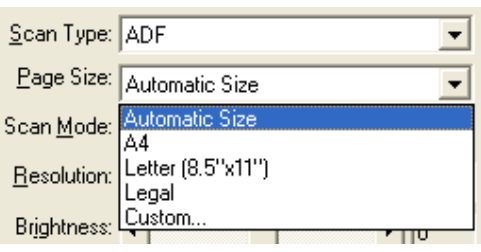

8. เลือก Scan mode คือ Color, Grayscale หรือ Black & white ซึ่งจะสัมพันธกับ File format ที่เลือกไว

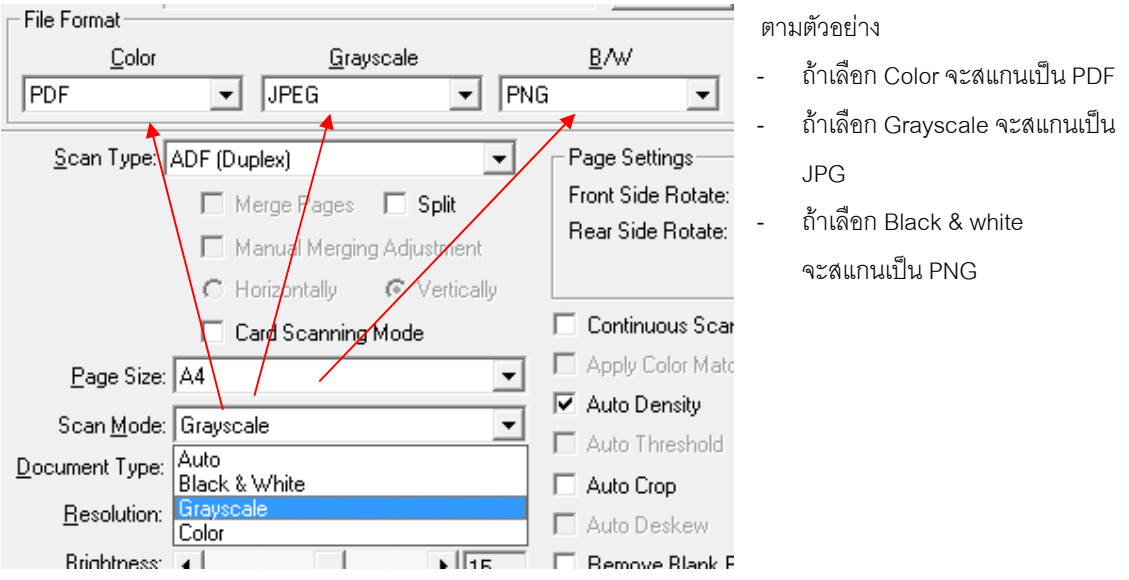

9. เลือกความละเอียดที่ต้องการ

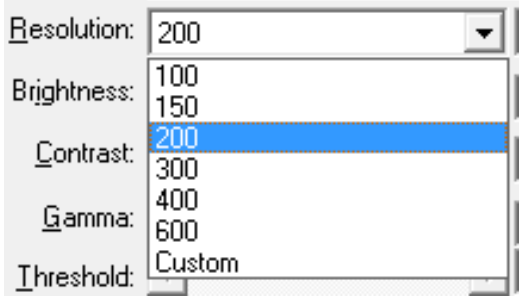

10. ปรับคาแสง

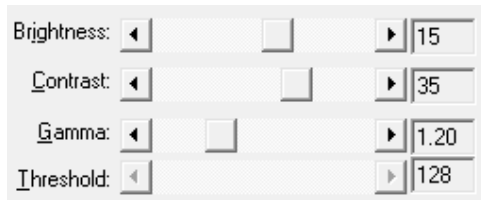

- Brightness ปรับความสวาง
- Contrast ปรับความคมชัด
- Gamma ปรับคาแกมมา
- Threshold ปรับคาที่จะแสดงวาเปนขาวหรือดํา (สําหรับภาพ Black & white เทานั้น)
- โดยปกติใช้ค่า Default ได้เลยไม่ต้องปรับอะไร
- 11. Color dropout คือการดึงสีแดง, เขียว หรือน้ำเงินออกจากภาพ เพื่อทำให้ภพชัดเจนมากยิ่งขึ้น ใช้กับภาพที่เป็น Grayscale และ Black & white เทาน ัน

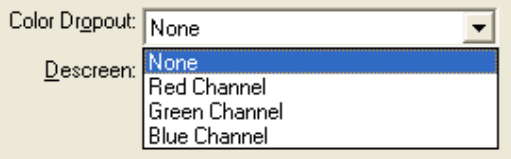

12. Descreen คือการปรับมัวเร (Moure') ของภาพ

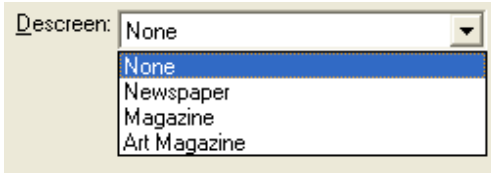

## 13. การตั้งคาอื่นๆ

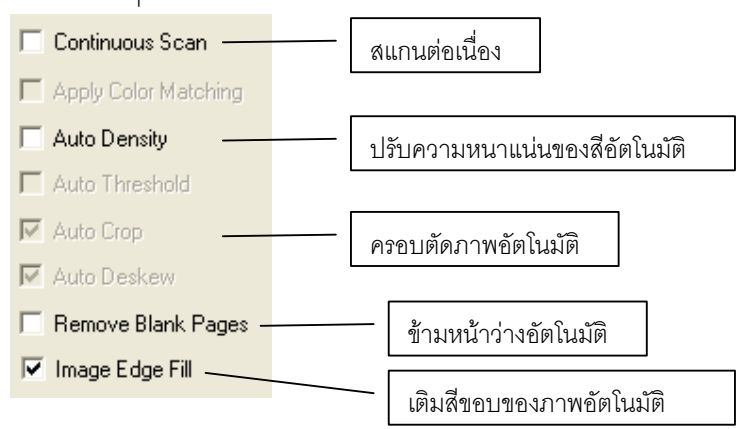

- 14. เมื่อตั้งค่าทุกอย่างได้ตามต้องการแล้ว ให้คลิกที่ Apply แล้วคลิก OK
- 15. ใส่กระดาษที่สแกนเนอร์
- 16. กดปุ่ม Up หรือ Down เพื่อเลือกหมายเลขฟังก์ชั่นการสแกนที่ตั้งไว้ (1,2,3,4,5,6,7,8,9) แล้วกดปุ่ม Scan

## **4.1.1.2. การสแกนเปนไฟล**

1. คลิกเลือกหมายเลขที่ต้องการตั้งค่า แล้วเลือก Button utility เป็น File utility ฟังก์ชั่นนี้คือการสั่งสแกนให้เป็น ไฟล์และบันทึกตามชื่อและตำแหน่งที่กำหนดโดยไม่ต้องเปิดไฟล์นั้นขึ้นมาเมื่อสแกนเสร็จ

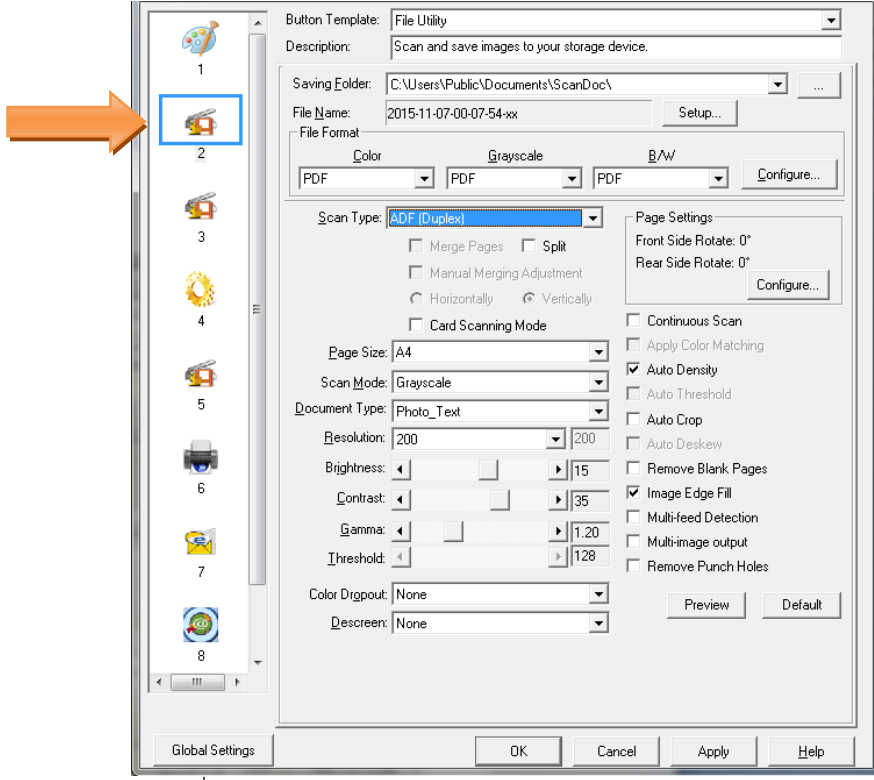

- 2. เลือกตําแหนงที่จะเก็บไฟลใน Saving folder
- 3. เลือกตั้งชื่อไฟลใน File name
- 4. เลือก File format คือการเลือกรูปแบบของไฟล์ที่ต้องการ

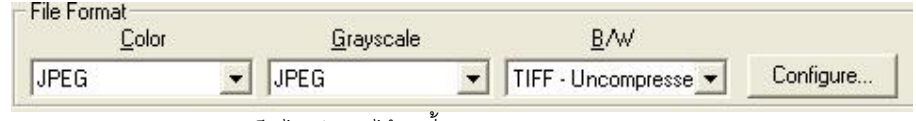

แตละแบบสามารถสแกนเปนไฟลตางๆไดดังนี้

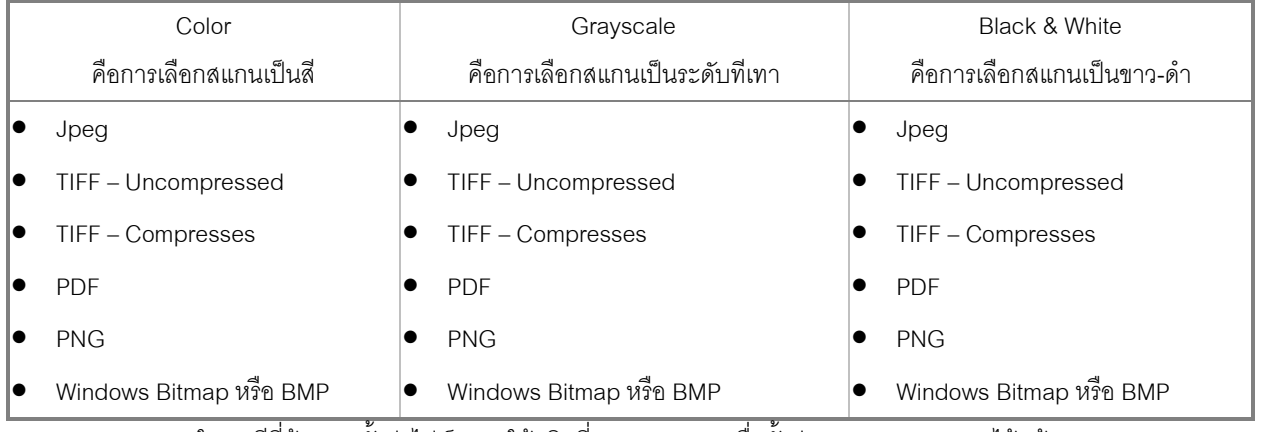

5. ในกรณีที่ตองการตั้งคาไฟล PDF ใหคลิกที่ Configure… เพื่อตั้งคาการสแกน PDF จะไดหนาจอตามภาพ

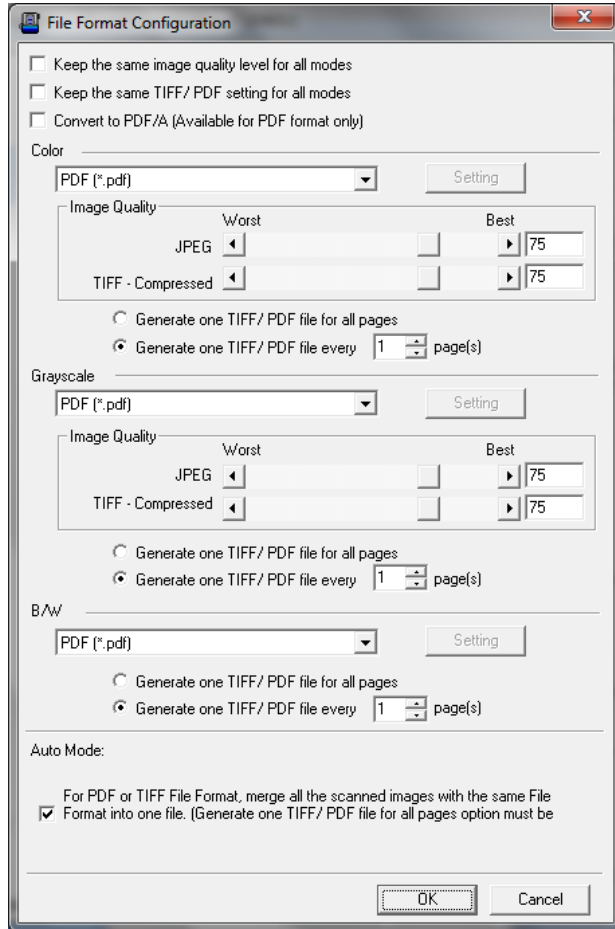

6. เลือก Scan type

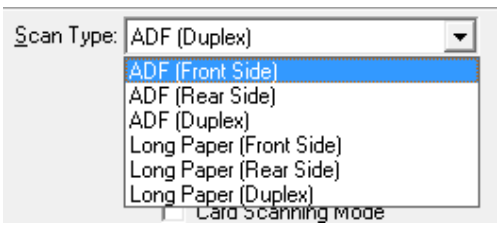

ADF (Front Side) – สแกนอัตโนมัติหน้าแรก ADF (Rear Side) – สแกนอัตโนมัติหน้าหลัง ADF Duplex – สแกนอัตโนมัติสองหน้า  $Long$  paper (Front side) – สแกนกระดาษยาวหน้าแรก Long paper (Rear side) – สแกนกระดาษยาวหน้าหลัง Long paper (Duplex) – สแกนกระดาษยาวสองหน้า

7. เลือกขนาดกระดาษ

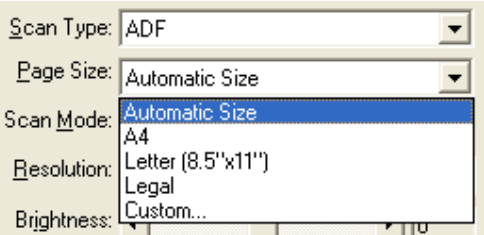

- 8. สวนการตั้งคาในหัวขออื่นเหมือนกับ 4.1.1.1
- 9. เมื่อตั้งค่าทุกอย่างได้ตามต้องการแล้ว ให้คลิกที่ Apply แล้วคลิก OK
- 10. ใส่กระดาษที่สแกนเนอร์
- 11. กดปุ่ม Up หรือ Down เพื่อเลือกหมายเลขฟังก์ชั่นการสแกนที่ตั้งไว้ (1,2,3,4,5,6,7,8,9) แล้วกดปุ่ม Scan

#### **4.1.1.3. การสแกนแลวพิมพ ออกเครื่องพิมพ (Copy utility)**  $\ddot{\phantom{a}}$

1. คลิกเลือกหมายเลขที่ต้องการตั้งค่า แล้วเลือก Button utility เป็น Copy utility ฟังก์ชั่นนี้ใช้เพื่อสแกนแล้วให้สั่ง พิมพ์ออก Printer ที่กำหนดได้ทันที

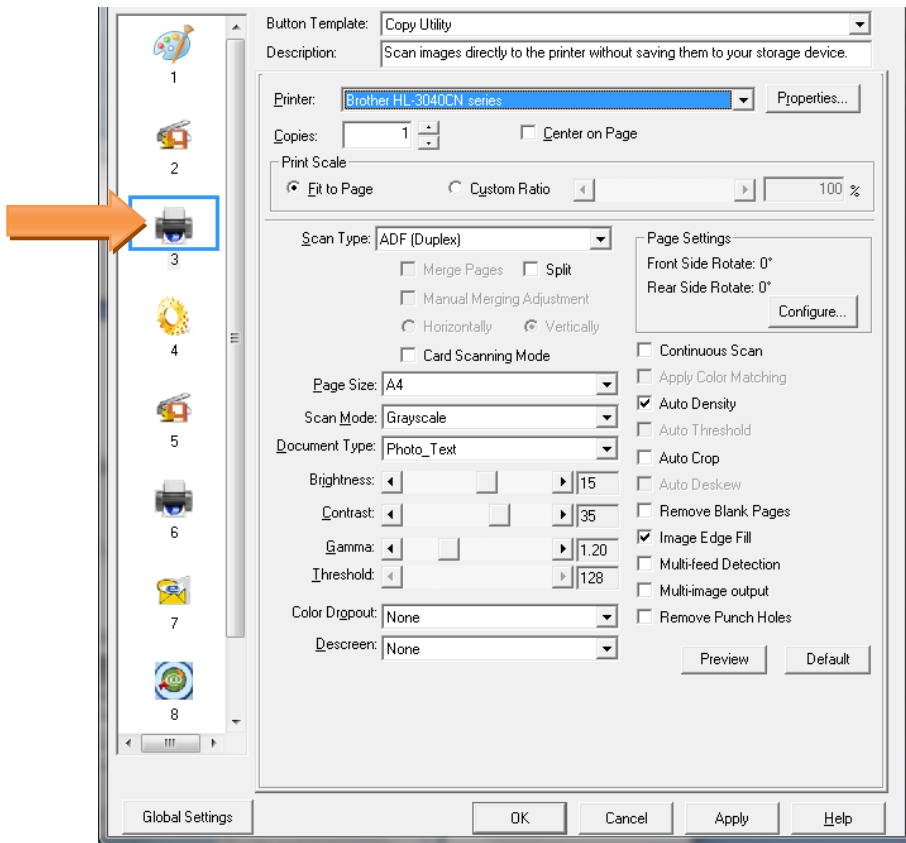

2. เลือก Printer ที่ต้องการ

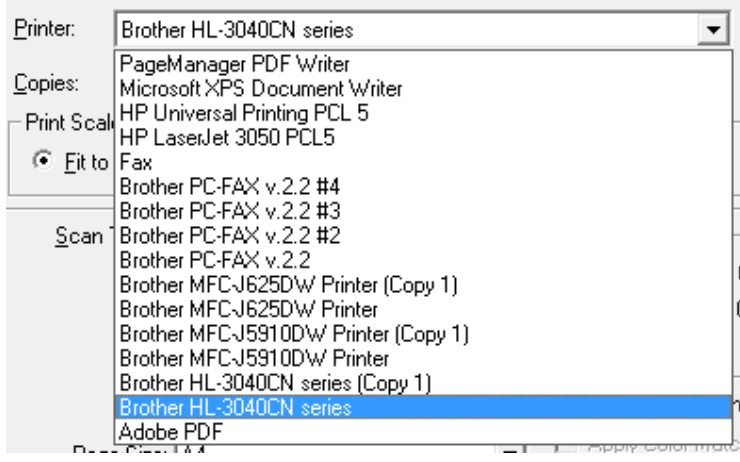

3. เลือกจำนวนสำเนาที่ต้องการ

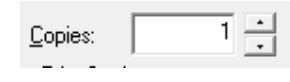

4. เลือก Scan type

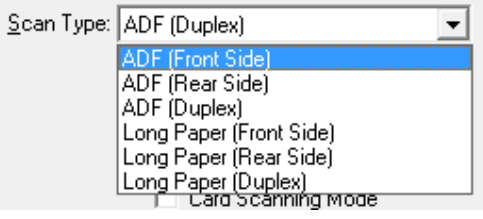

ADF (Front Side) – สแกนอัตโนมัติหน้าแรก ADF (Rear Side) – สแกนอัตโนมัติหนาหลัง ADF Duplex – สแกนอัตโนมัติสองหน้า Long paper (Front side) – สแกนกระดาษยาวหนาแรก Long paper (Rear side) – สแกนกระดาษยาวหนาหลัง Long paper (Duplex) – สแกนกระดาษยาวสองหน้า

5. เลือกขนาดกระดาษ

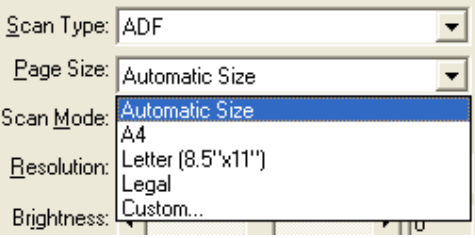

- 6. สวนการตั้งคาในหัวขออื่นเหมือนกับ 4.1.1.1
- 7. เมื่อตั้งค่าทุกอย่างได้ตามต้องการแล้ว ให้คลิกที่ Apply แล้วคลิก OK
- 8. ใสกระดาษทสแกนเนอร ี่
- 9. กดปุ่ม Up หรือ Down เพื่อเลือกหมายเลขฟังก์ชั่นการสแกนที่ตั้งไว้ (1,2,3,4,5,6,7,8,9) แล้วกดปุ่ม Scan

## **4.1.1.4. การสแกนเปนไฟลPDF (PDF utility)**

1. คลิกเลือกหมายเลขที่ต้องการตั้งค่า แล้วเลือก Button utility เป็น PDF utility ฟังก์ชั่นนี้ใช้เพื่อสแกนให้เป็นไฟล์ PDF หรือ Searchable PDF

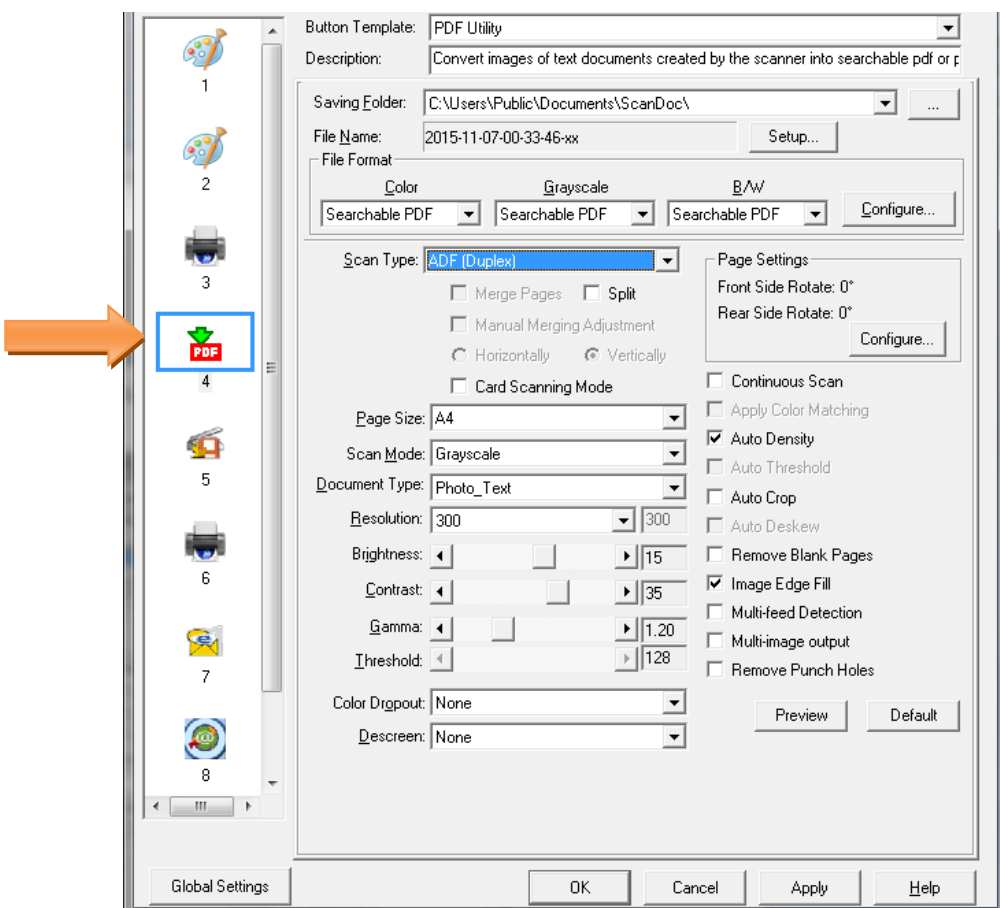

- 2. เลือกตําแหนงที่จะเก็บไฟลใน Saving folder
- 3. เลือกตั้งชื่อไฟลใน File name
- 4. เลือก File format คือการเลือกรูปแบบของไฟล์ที่ต้องการ

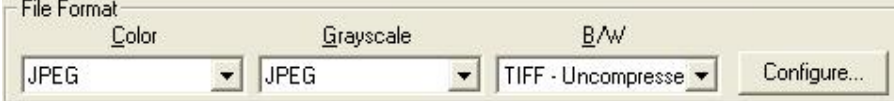

| Color                         | Grayscale                      | Black & White             |
|-------------------------------|--------------------------------|---------------------------|
| คือการเลือกสแกนเป็นสี         | คือการเลือกสแกนเป็นระดับที่เทา | คือการเลือกสแกนเป็นขาว-ดำ |
| lo<br>Jpeg                    | Jpeg                           | Jpeg                      |
| TIFF - Uncompressed<br>∣●     | TIFF - Uncompressed            | TIFF - Uncompressed       |
| TIFF - Compresses<br>∣●       | TIFF - Compresses              | TIFF - Compresses         |
| <b>PDF</b><br>lo              | <b>PDF</b>                     | <b>PDF</b>                |
| <b>PNG</b><br>lo              | <b>PNG</b>                     | <b>PNG</b>                |
| Windows Bitmap หรือ BMP<br>lo | Windows Bitmap หรือ BMP        | Windows Bitmap หรือ BMP   |

แตละแบบสามารถสแกนเปนไฟลตางๆไดดังนี้

5. ในกรณีที่ตองการตั้งคาไฟล PDF ใหคลิกที่ Configure… เพื่อตั้งคาการสแกน PDF จะไดหนาจอตามภาพ

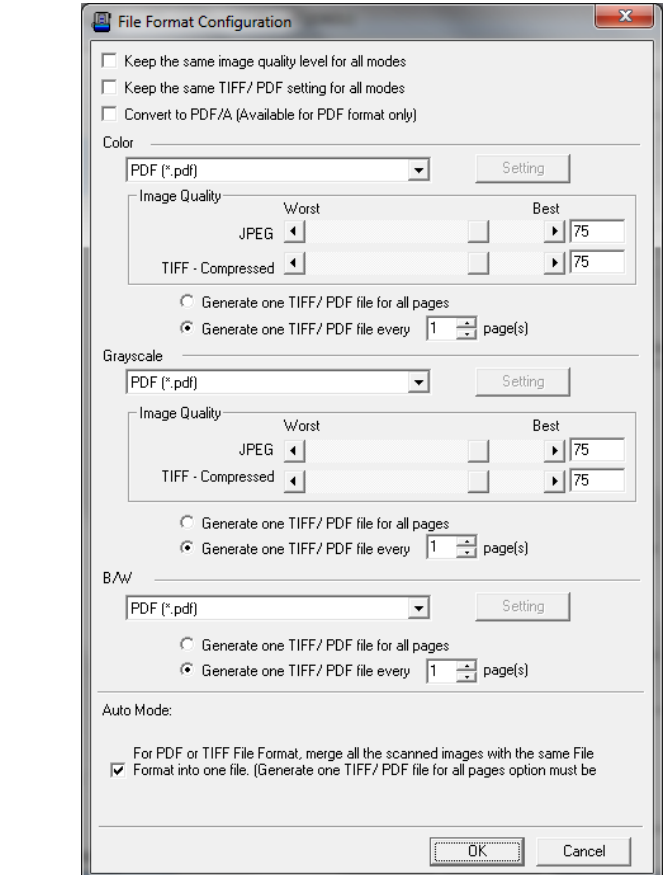

6. เลือก Scan type

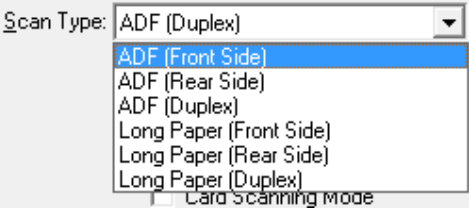

ADF (Front Side) – สแกนอัตโนมัติหนาแรก ADF (Rear Side) – สแกนอัตโนมัติหน้าหลัง  $\mathsf{A}\mathsf{D}\mathsf{F}$  Duplex – สแกนอัตโนมัติสองหน้า Long paper (Front side) – สแกนกระดาษยาวหนาแรก Long paper (Rear side) – สแกนกระดาษยาวหนาหลัง Long paper (Duplex) – สแกนกระดาษยาวสองหน้า

7. เลือกขนาดกระดาษ

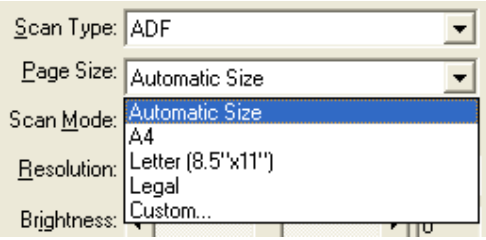

- 8. ส่วนการตั้งค่าในหัวข้ออื่นเหมือนกับ 4.1.1.1
- 9. เมื่อตั้งค่าทุกอย่างได้ตามต้องการแล้ว ให้คลิกที่ Apply แล้วคลิก OK
- 10. ใส่กระดาษที่สแกนเนอร์
- 11. กดปุ่ม Up หรือ Down เพื่อเลือกหมายเลขฟังก์ชั่นการสแกนที่ตั้งไว้ (1,2,3,4,5,6,7,8,9) แล้วกดปุ่ม Scan

## **4.1.1.5. การสแกนเปนไฟลE-Mail (E-Mail utility)**

1. คลิกเลือกหมายเลขที่ต้องการตั้งค่า แล้วเลือก Button utility เป็น E-Mail utility ฟังก์ชั่นนี้ใช้เพื่อสแกนแล้วสงไฟล์ที่ สแกนไดเปน attached file เปนอีเมลไดทันที (ใชกับ MS Outlook หรือ Outlook Express ที่ลงในเครื่องเทานั้น)

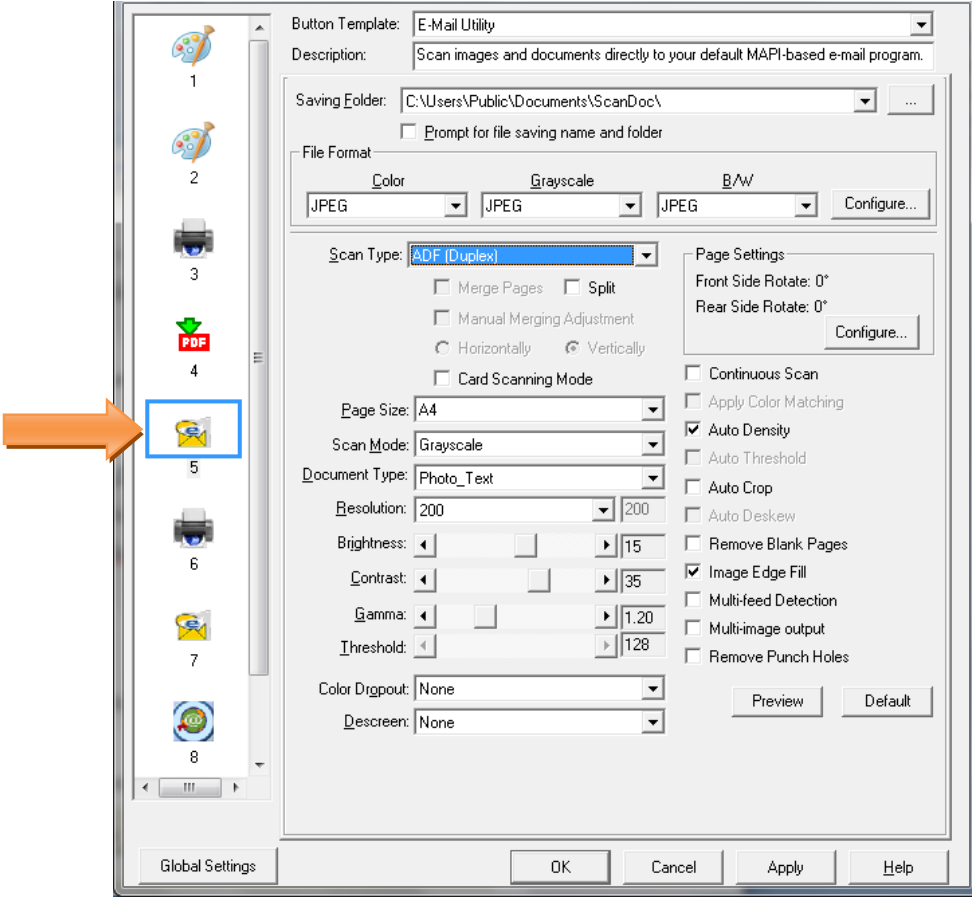

- 2. เลือกตําแหนงที่จะเก็บไฟลใน Saving folder
- 3. เลือกตั้งชื่อไฟลใน File name
- 4. เลือก File format คือการเลือกรูปแบบของไฟล์ที่ต้องการ

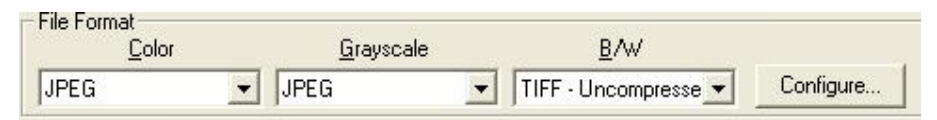

## แตละแบบสามารถสแกนเปนไฟลตางๆไดดังนี้

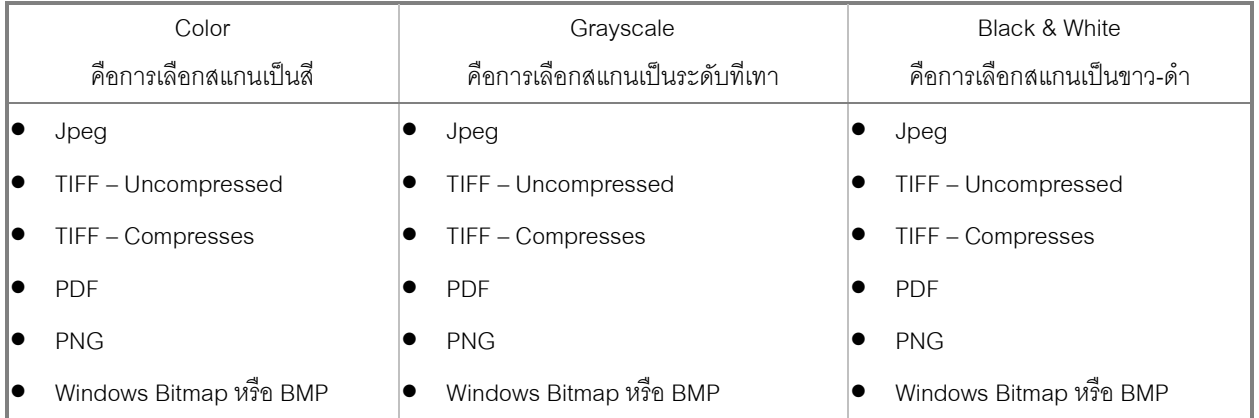

5. ในกรณีที่ตองการตั้งคาไฟล PDF ใหคลิกที่ Configure… เพื่อตั้งคาการสแกน PDF จะไดหนาจอตามภาพ

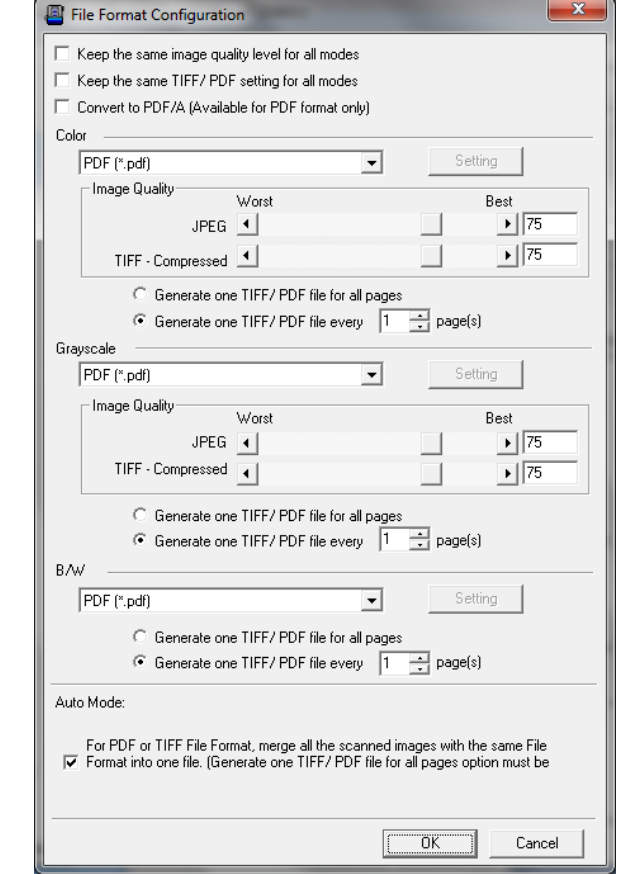

6. เลือก Scan type

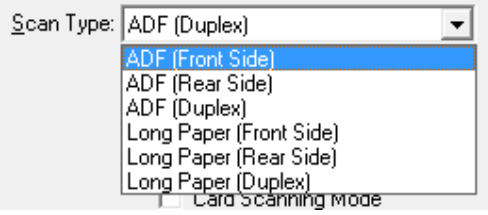

ADF (Front Side) – สแกนอัตโนมัติหน้าแรก ADF (Rear Side) – สแกนอัตโนมัติหน้าหลัง ADF Duplex – สแกนอัตโนมัติสองหนา Long paper (Front side) – สแกนกระดาษยาวหนาแรก Long paper (Rear side) – สแกนกระดาษยาวหนาหลัง Long paper (Duplex) – สแกนกระดาษยาวสองหนา

7. เลือกขนาดกระดาษ

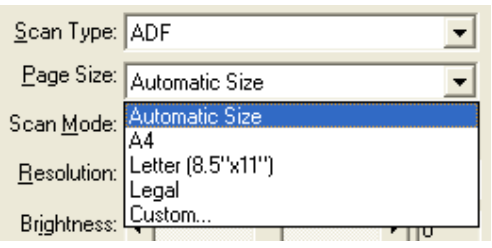

- 8. สวนการตั้งคาในหัวขออื่นเหมือนกับ 4.1.1.1
- 9. เมื่อตั้งค่าทุกอย่างได้ตามต้องการแล้ว ให้คลิกที่ Apply แล้วคลิก OK
- 10. ใส่กระดาษที่สแกนเนอร์
- 11. กดปุ่ม Up หรือ Down เพื่อเลือกหมายเลขฟังก์ชั่นการสแกนที่ตั้งไว้ (1,2,3,4,5,6,7,8,9) แล้วกดปุ่ม Scan
- 12. ไฟล์ที่สแกนจะถูกส่งอีเมลในแบบของ Attached file ตามภาพ

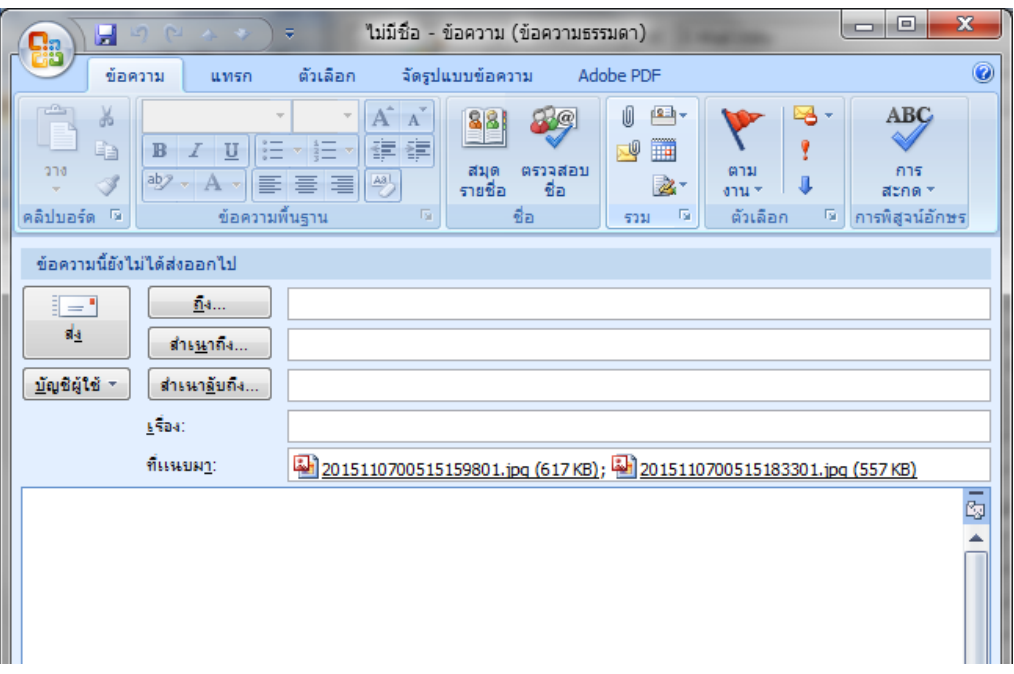

## **4.1.1.6. การสแกนOCR (OCR utility)**

1. คลิกเลือกหมายเลขที่ต้องการตั้งค่า แล้วเลือก Button utility เป็น OCR utility ฟังก์ชั่นนี้ใช้เพื่อสแกนแล้วแปลงไฟล์ ภาพที่สแกนใหเปนไฟลที่แกไขไดเชน word, excel

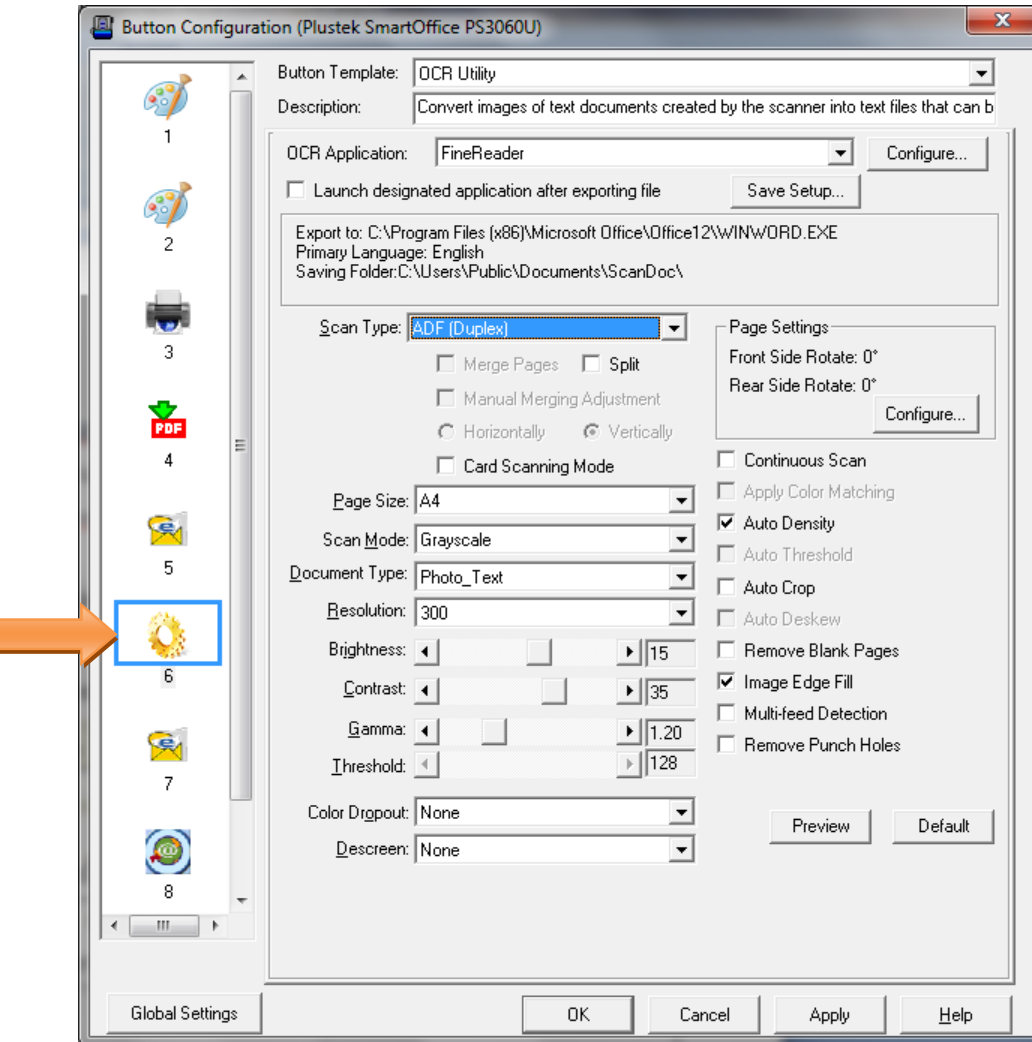

- 2. เลือกโปรแกรม OCR ที่ต้องการ ในที่นี้คือ FineReader
- 3. คลิกที่ Configure เพื่อเลือกรูปแบบไฟล์ที่ต้องการและภาษาที่ต้องการอ่านแล้วคลิก OK

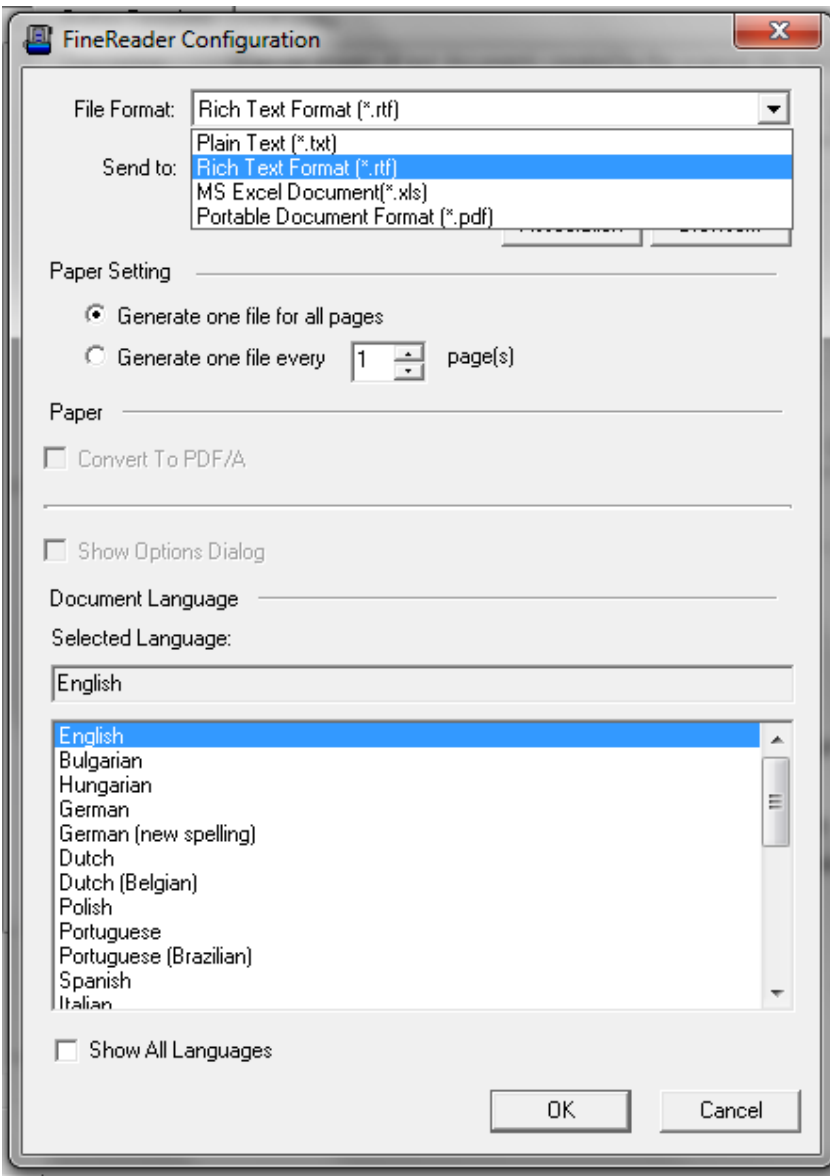

- 4. เลือกตําแหนงที่จัดเก็บไฟลและเลือกตั้งชื่อไฟลใน Save setup
- 5. เลือก Scan type

Scan Type: ADF (Duplex)  $\overline{\phantom{0}}$ ADF (Front Side)<br>ADF (Front Side)<br>ADF (Duplex)<br>Long Paper (Front Side)<br>Long Paper (Front Side)<br>Long Paper (Duplex)<br>Long Paper (Duplex)<br>Long Paper (Duplex)

ADF (Front Side) – สแกนอัตโนมัติหนาแรก ADF (Rear Side) – สแกนอัตโนมัติหน้าหลัง ADF Duplex – สแกนอัตโนมัติสองหนา Long paper (Front side) – สแกนกระดาษยาวหน้าแรก Long paper (Rear side) – สแกนกระดาษยาวหน้าหลัง Long paper (Duplex) – สแกนกระดาษยาวสองหน้า

6. เลือกขนาดกระดาษ

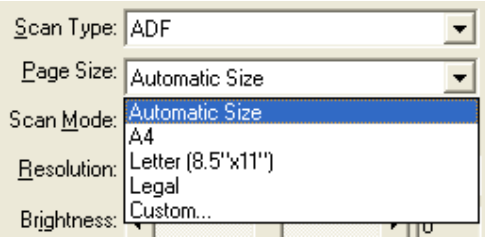

- 7. ส่วนการตั้งค่าในหัวข้ออื่นเหมือนกับ 4.1.1.1
- 8. เมื่อตั้งค่าทุกอย่างได้ตามต้องการแล้ว ให้คลิกที่ Apply แล้วคลิก OK
- 9. ใส่กระดาษที่สแกนเนอร์
- 10. กดปุ่ม Up หรือ Down เพื่อเลือกหมายเลขฟังก์ชั่นการสแกนที่ตั้งไว้ (1,2,3,4,5,6,7,8,9) แล้วกดปุ่ม Scan

## **4.2. การสแกนโดยใชTWAIN**

โปรแกรม TWAIN เปนโปรแกรมที่สําคัญมากที่มาพรอมกับสแกนเนอรโปรแกรมนี้ทําหนาที่เปนตัวกลางระหวางเครื่อง สแกนเนอรและซอฟแวรแกไขภาพ รวมถึงใหคุณปรับการตั้งคาคุณภาพการสแกนได

- เปดโปรแกรมที่ตองการ เชน Photoshop หรือ Paint หรือโปรแกรมอื่นๆที่สามารถนําเขาไฟลจากการสแกนได
- เลือกเมนู Import form scanner (หรือหัวขอที่คลายๆกัน) สแกนเนอรที่ตองการ (ในที่นี้คือ Duplex ADF Scanner  $K51$ ) แล้วคลิก OK
- **หมายเหตุ หนาจอและเมนูของ Twain Interface อาจเปลี่ยนไปตามโปรแกรมที่ใชและรุนของสแกนเนอร**

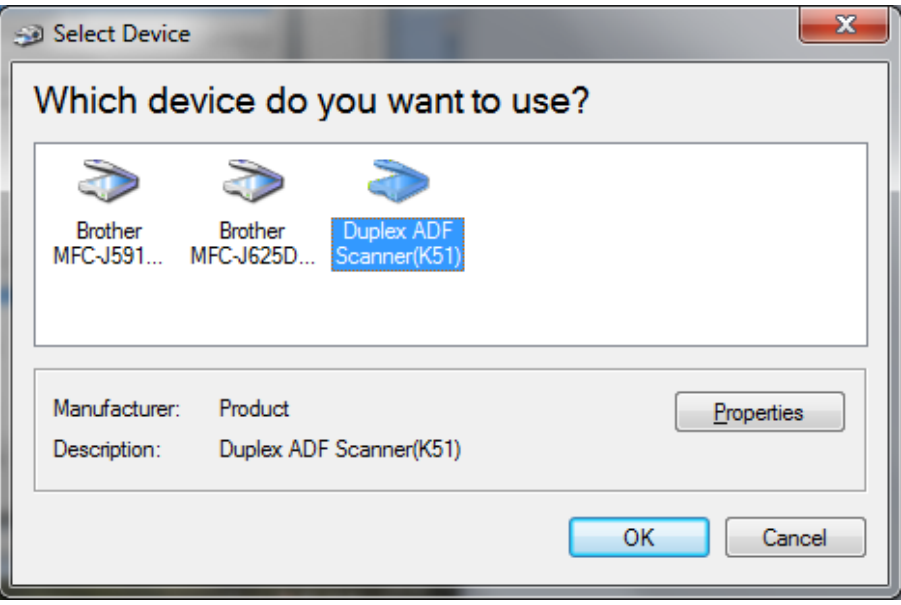

จะปรากฏหน้าจอการสแกนตามภาพ เลือก Document Feeder เลือกโหมดสีการสแกน เลือก Page size จากนั้น คลิกที่ Scan

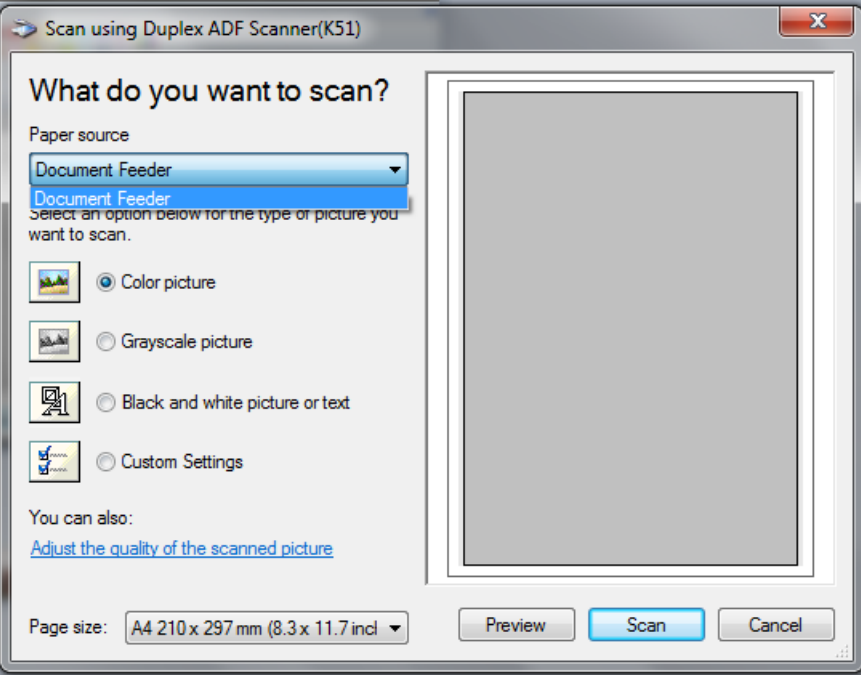

#### **5.การซ อมแซมและด แลรักษา Property of the contract of the contract of the contract of the contract of the contract of the contract of the contract of the contract of the contract of the contract of the contract of the contract of the contract of t**

## **5.1. การทําความสะอาดสแกนเนอร**

้ผงแป้ง, ผุ่น, หมึก และผงหมึก จากกระดาษที่สแกนแล้วอาจจะทำให้กระจกสแกนและอุปกรณ์ภายในสกปรกได้ ส่งผลให้คุณภาพการสแกนไม่ดีเท่าที่ควร หรืออาจเกิดข้อผิดพลาดขณะสแกนได้ การทำความสะอาดจะทำให้ สแกนเนอร์ทำงานได้ยาวนานและดีขึ้น แต่จะทำบ่อยแค่ไหนขึ้นอยู่กับชนิดของกระดาษและจำนวนที่สแกน ในการ ทําความสะอาดใหทําอยางเบามือ หามถูแรงๆ

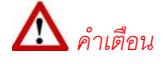

- *กอนทําความสะอาดใหปดสแกนเนอร, ถอด AC Adapter และสาย USB ของสแกนเนอรออก จากนั้นคอย สักครูเพื่อใหกระจกสแกนและอุปกรณภายในเย็นลง*
- *ลางมือดวยสบูหลังจากทําความสะอาดสแกนเนอรแลว*

#### **การทําความสะอาดอุปกรณ**

- ใช้ผ้าแห้ง นุ่ม ไม่มีขน (หรือ ผ้าฝ้าย) ในการทำความสะอาด
- $\bullet$  ใช้สารทำความสะอาดที่ไม่มีฤทธิ์กัดกร่อน เช่น Isopropyl alcohol (95%) ห้ามใช้น้ำ

#### *\*\* หมายเหตุ*

- *สามารถใชน้ํายาทําความสะอาดกระจกหรือสารทําความสะอาดที่มีฤทธิ์เปนกลางในการทําความสะอาดกระจก สแกนไดแตอยางไรก็ตามหามใชสารเหลานี้ในการทําความสะอาด ADF feed roller or pad module.*
- *การใชสารทําความสะอาดอยางอื่นอาจเปนอันตรายกับสแกนเนอรได*

### **5.1.1. การทําความสะอาด ADF**

1. เปดฝาสแกนเนอรโดยการงัดออกมา

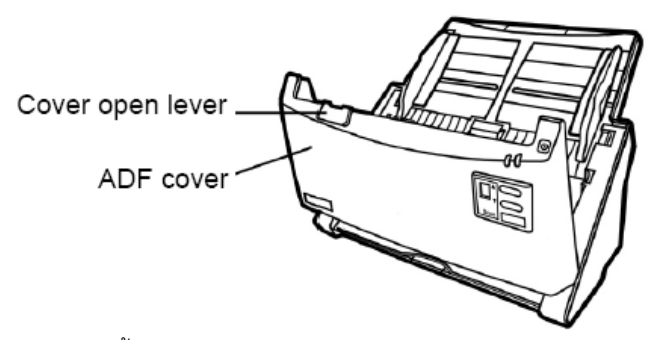

2. เช็ดดวยผาชุบน้ํายาทําความสะอาดบิดหมาดอยางเบามือระวังอยาใหเกิดรอยขีดขวนบนกระจกสแกน

## **5.1.2. การทําความสะอาด Feed Roller**

เช็ด Feed Roller จากด้านหนึ่งไปอีกด้านหนึ่ง และหมุนลูกกลิ้งเพื่อเช็ด ทำอย่างนี้ไปเรื่อยๆจนกว่า

Feed Roller จนสะอาด

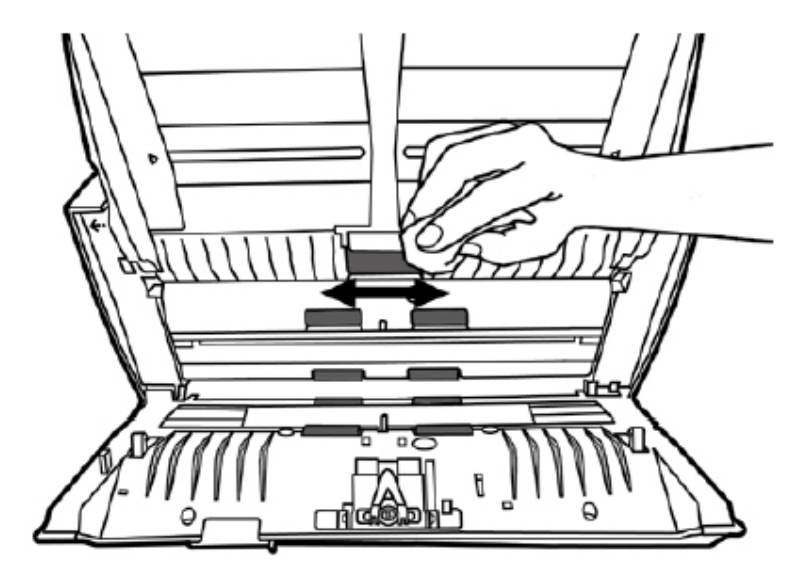

## **5.1.3. การทําความสะอาด Pad Module**

เช็ด Pad Roller จากบนลงล่างตามลูกศร ทำอย่างนี้ไปเรื่อยๆจนกว่า Feed Roller จะสะอาด

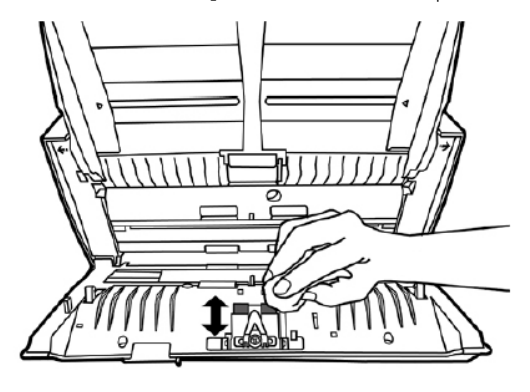

#### **5.2. การซอมแซมเบ ื้องต น**֖֖֖֖֖֖֖֧֚֚֚֚֚֚֚֚֚֚֚֚֚֚֡֬֝֝֓֝<u>֓</u><br>֧֖֖֖֚֚֚֚֝֝

## **5.2.1. การเปลี่ยน Pad Module**

1. เปดฝาสแกนเนอรโดยการงัดออกมาตามภาพ

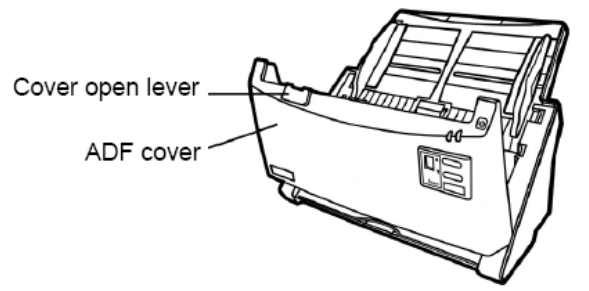

2. บีบ Pad module ทั้งสองด้านพร้อมกันแล้วดึงออกมา

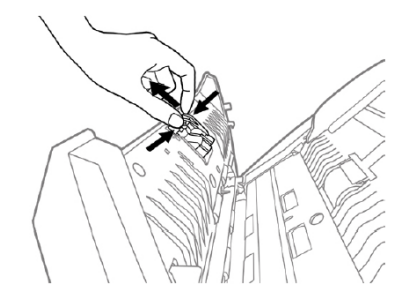

3. ใส่ Pad Module อันใหม่เข้าไปตามภาพ

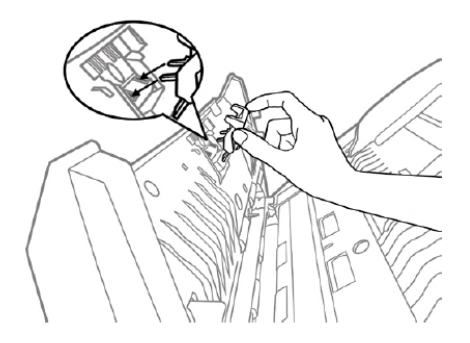

4. ปดฝาสแกนเนอรใหลงล็อค

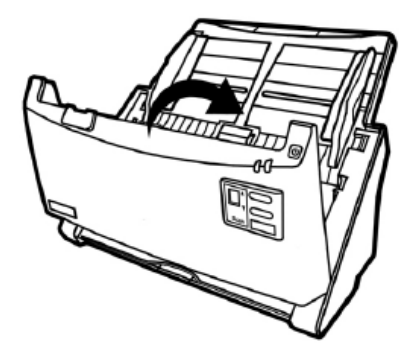

## **5.2.1. การเปลี่ยน Feed Roller**

1. เปดฝาสแกนเนอรออกโดยการงัดออกมาตามภาพ

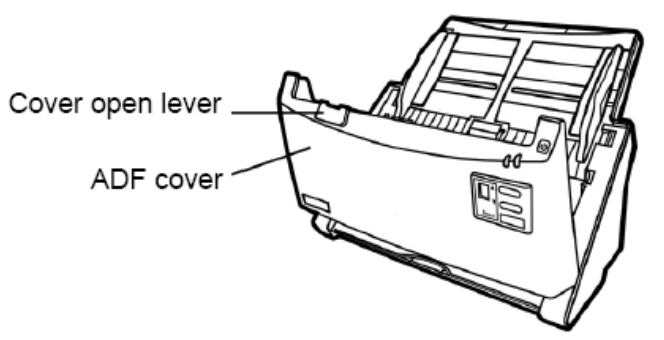

2. ถอดแผ่นรองกระดาษออกโดยการดึงตัวล็อคด้านข้างออกตามภาพ

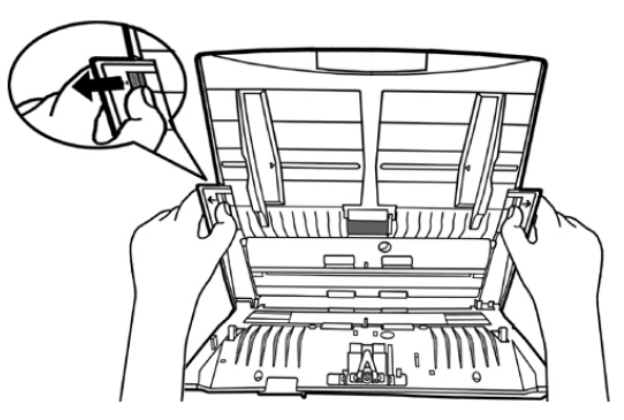

3. ถอด Feed roller โดยการกดด้านข้างทั้งสองด้านแล้วดึงออกมาตามภาพ

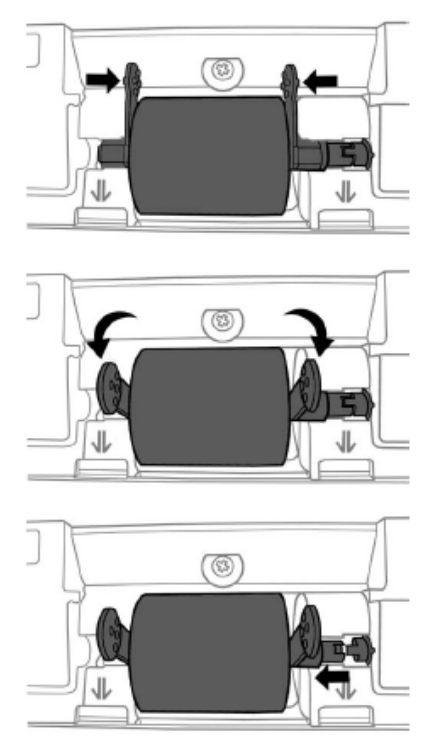

4. ใส่ Feed roller อันใหม่ลงไปโดยวางให้อยู่ในแนวเดิมและให้ลงล็อคตามภาพ

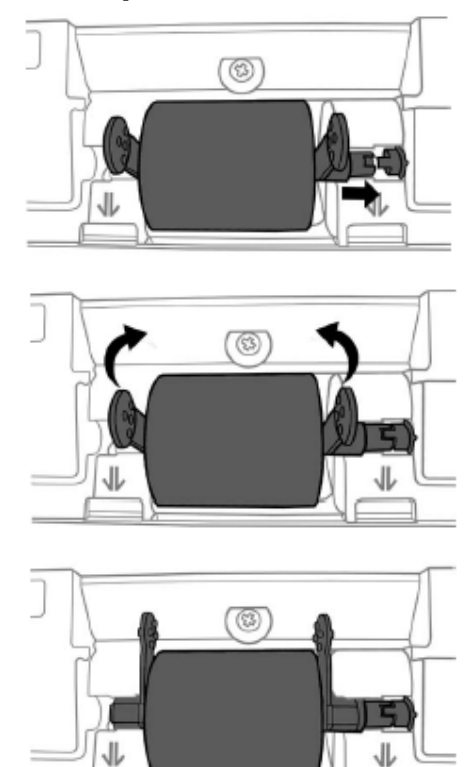

5. ใสแผนรองกระดาษกลับเขาไปเหมือนเดิม

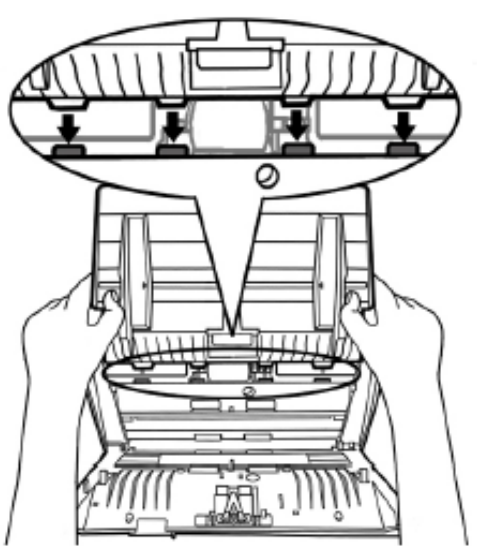

6. ปดฝาสแกนเนอรใหลงล็อค

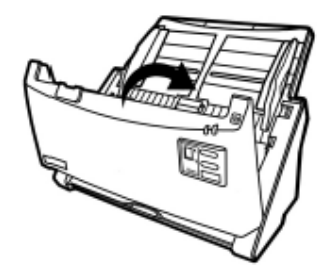

# **6.ปญหาและการแก ไข**

# **6.1. การเช ื่อมตอกับสแกนเนอร**

ในขั้นแรกเมื่อเกิดปัญหาในการเชื่อมต่อกับสแกนเนอร์ ให้ตรวจสอบว่าต่ออุปกรณ์ครบด้วนถูกต้องหรือไม่ ไอคอน เ∎ื่อง<br>สี่ lesses data ที่ปรากฏอยู่ที่ task bar แสดงว่าสแกนเนอร์กับคอมพิวเตอร์ติดต่อกันได้แล้ว

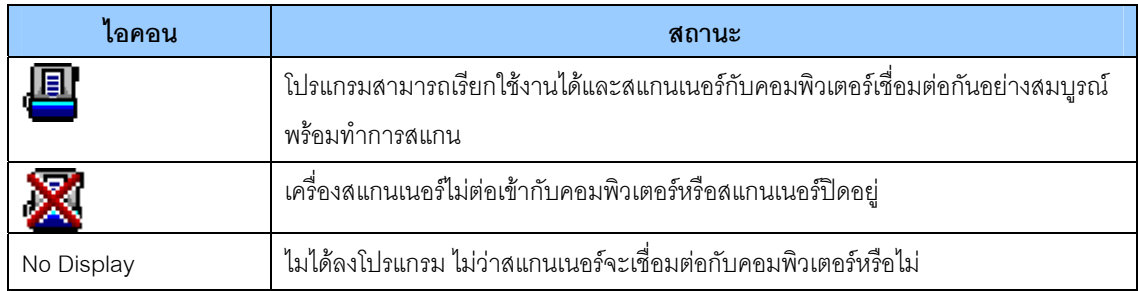

## **6.2. กระดาษติด**

ถากระดาษติดในอุปกรณดึงเอกสารอัตโนมัติใหทําตามขั้นตอน ดังนี้

- 1. เปดฝา ADF โดยดึงออกมาตามภาพ
- 2. ดึงกระดาษออกมาอย่างเบามือ พยายามหลีกเลี่ยง ไมใหกระดาษขาด

*อยาพยายามดึงกระดาษที่ติดออกจาก ADF scan โดยไมไดเปด ADF cover เพราะอาจสรางความเสียหายแก ADF ได*

3. ปิด ADF cover โดยการผลักกลับเข้าไปจนกระทั่ง ้อุปกรณ์ลงล็อคของมัน และปิดสนิททั้งสองด้าน

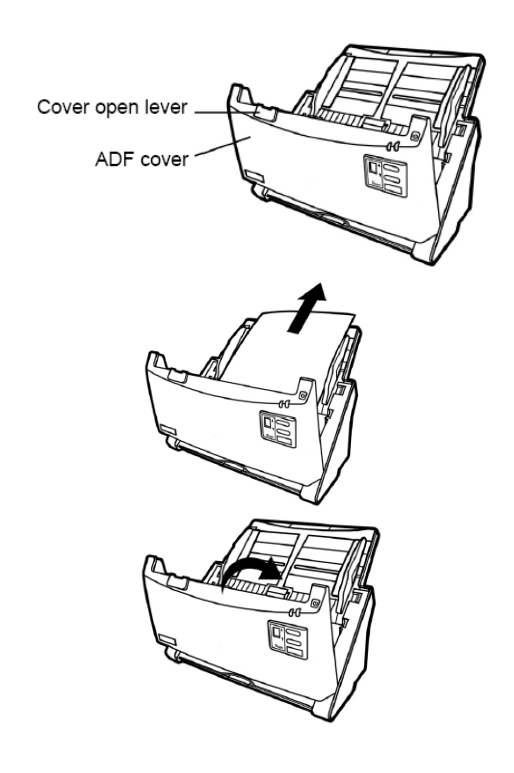

#### **7. ต ดต อเรา**

บริษัท แวค รีเสิรชจํากัด 9 ซ.ลาดพราววังหิน 33 ถ.ลาดพราววังหิน แขวงลาดพราว เขตลาดพราว กทม.10230 โทร.025303809-10, 025381038, 025399352 แฟกซ.025383098 อีเมล์. sales@wacinfotech.com Website. www.wacinfotech.com